# **容量市場システムマニュアル**

# **#140 差替掲示板情報 管理**

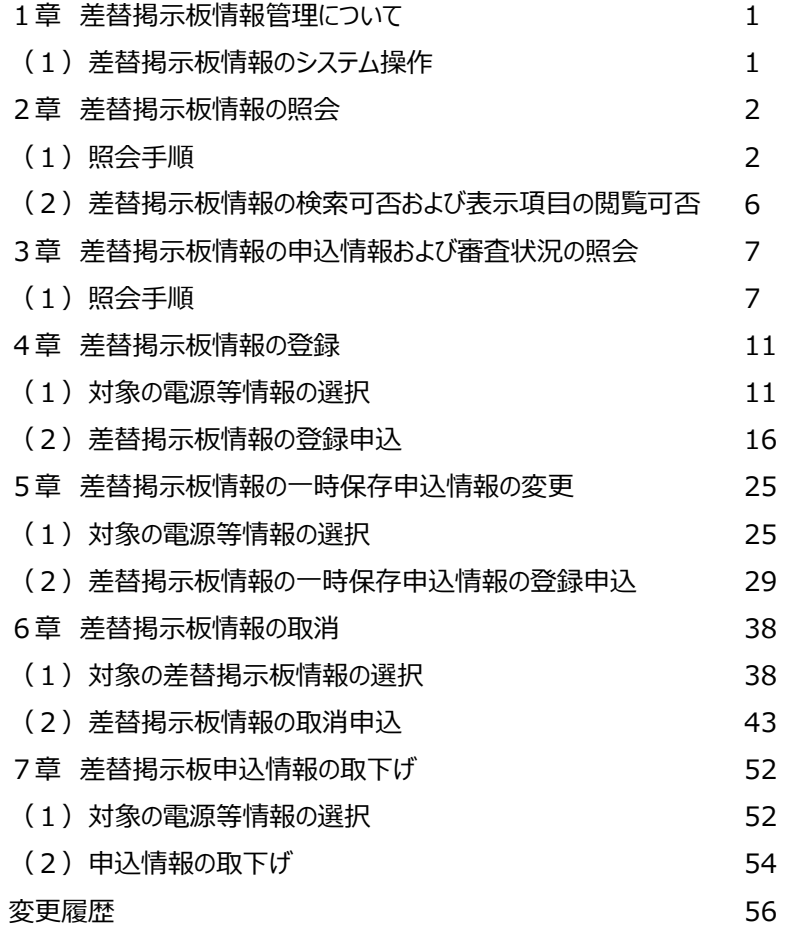

**目次**

**電力広域的運営推進機関**

## **1章 差替掲示板情報管理について** 1

### **(1)差替掲示板情報のシステム操作**

「差替掲示板情報の照会・一時保存・登録・取消・取下げ」で実施する操作に該当するページを参照してください。

システム操作時の留意点は以下のとおりです。

○差替掲示板の掲載内容を変更したい場合は、一旦、差替掲示板への掲載を取り消した上で、再度、登録手続きを行う必要があります。

○差替掲示板情報は掲示期限内の情報だけが表示されます。

○他事業者の参加登録申請者名以外の固有情報(事業者コ−ド、電源等識別番号、電源等の名称)は表示されません。

○掲載可否選択可能項目:選択可否を「否」で登録された項目は表示されません。

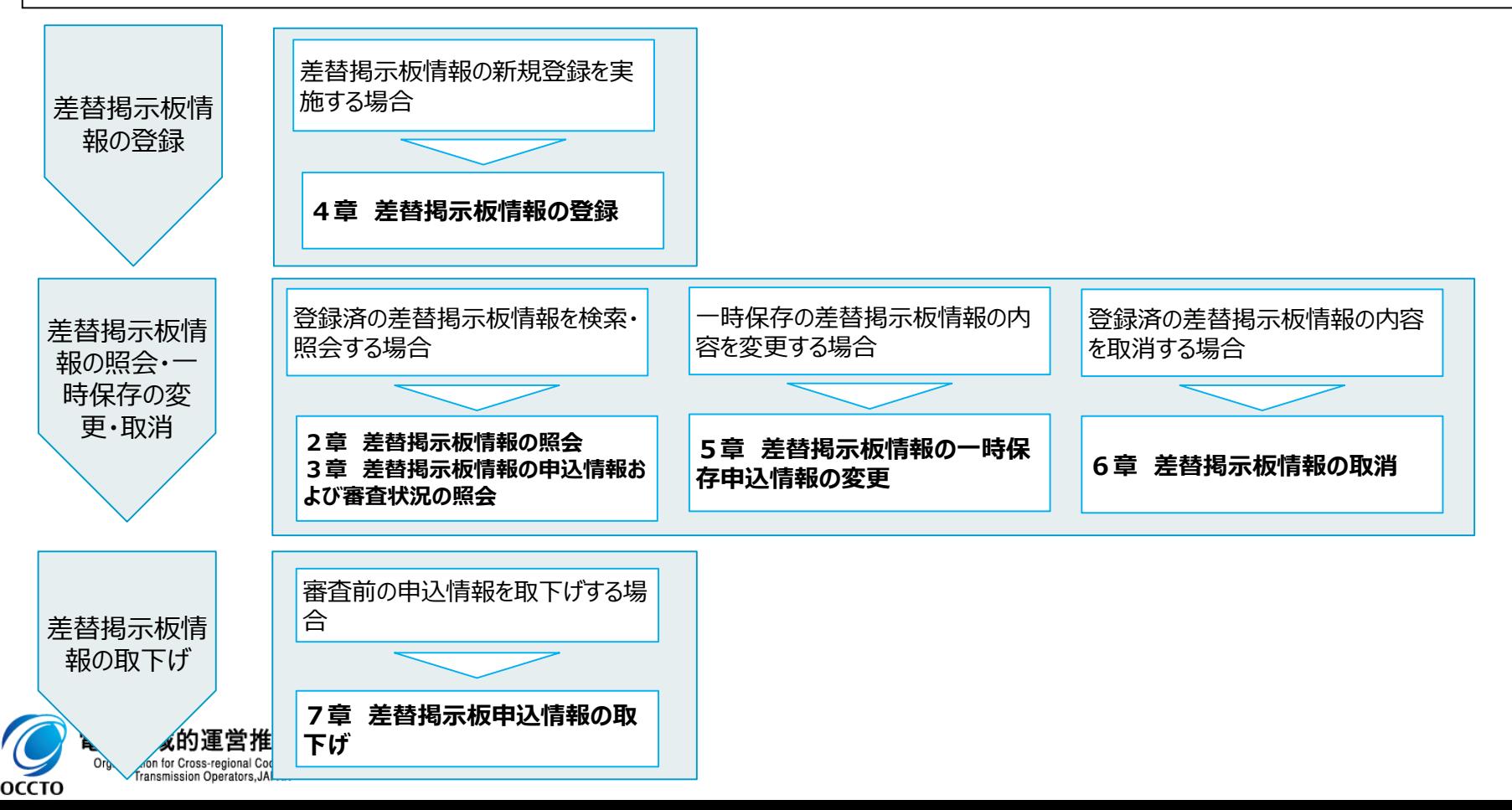

### **(1)照会手順**

登録されている差替掲示板情報の照会を行います。

掲示期限以降の情報については、自事業者分の情報だけを照会することができます。

・事業者コードに自分の事業者コードを入力して検索した場合→自事業者の掲示期限以降の情報も表示されます。

・事業者コードに他事業者の事業者コードを入力して検索した場合→他事業者の掲示期限以降の情報は表示されません。

・事業者コードを空白で検索した場合→自事業者・他事業者どちらの掲示期限以降の情報も表示されません。

#### **①[電源等差替]のリンク画面の[差替掲示板]をクリック、 または、画面左上部のメニューから、 [電源等差替]の[差替掲示板]をクリックしてください。**

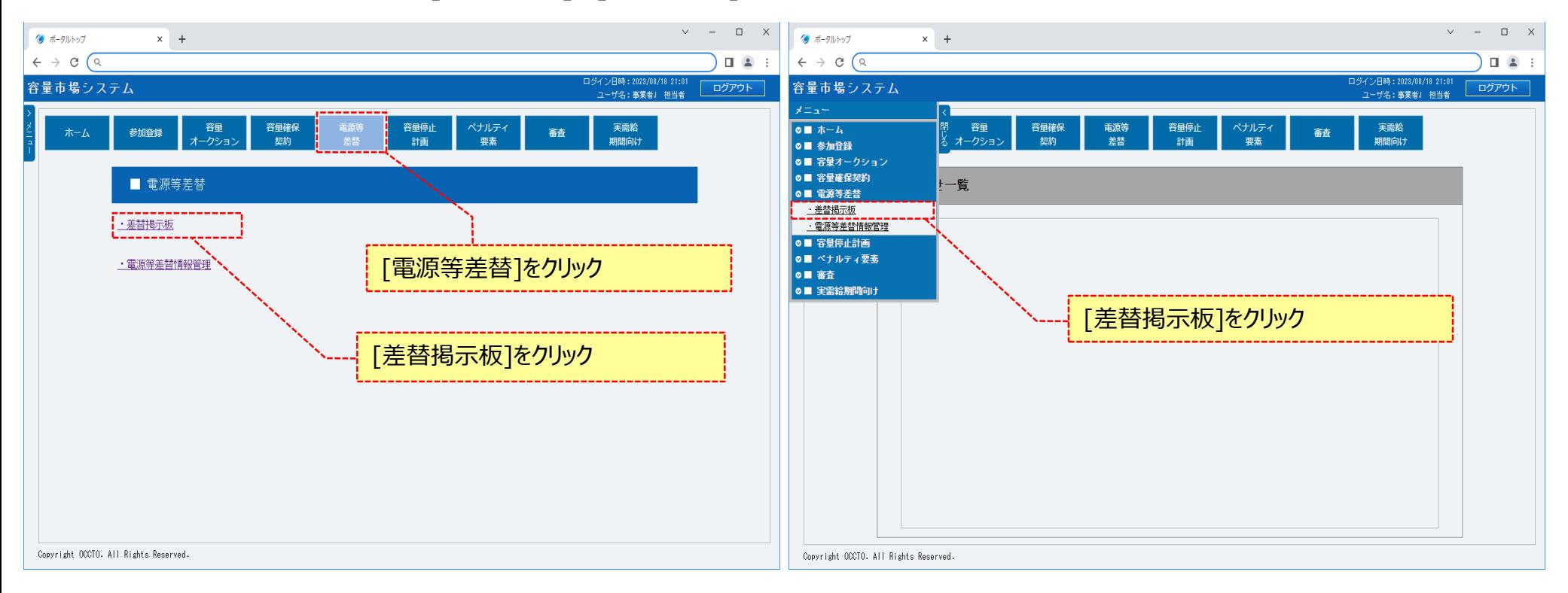

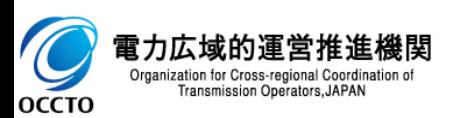

### **(1)照会手順**

**②差替掲示板画面が表示されます。**

**「容量市場システムマニュアル\_差替掲示板情報管理\_別冊」を確認の上、対象の検索条件を入力してください。**

**検索条件を入力後、[検索]をクリックしてください。**

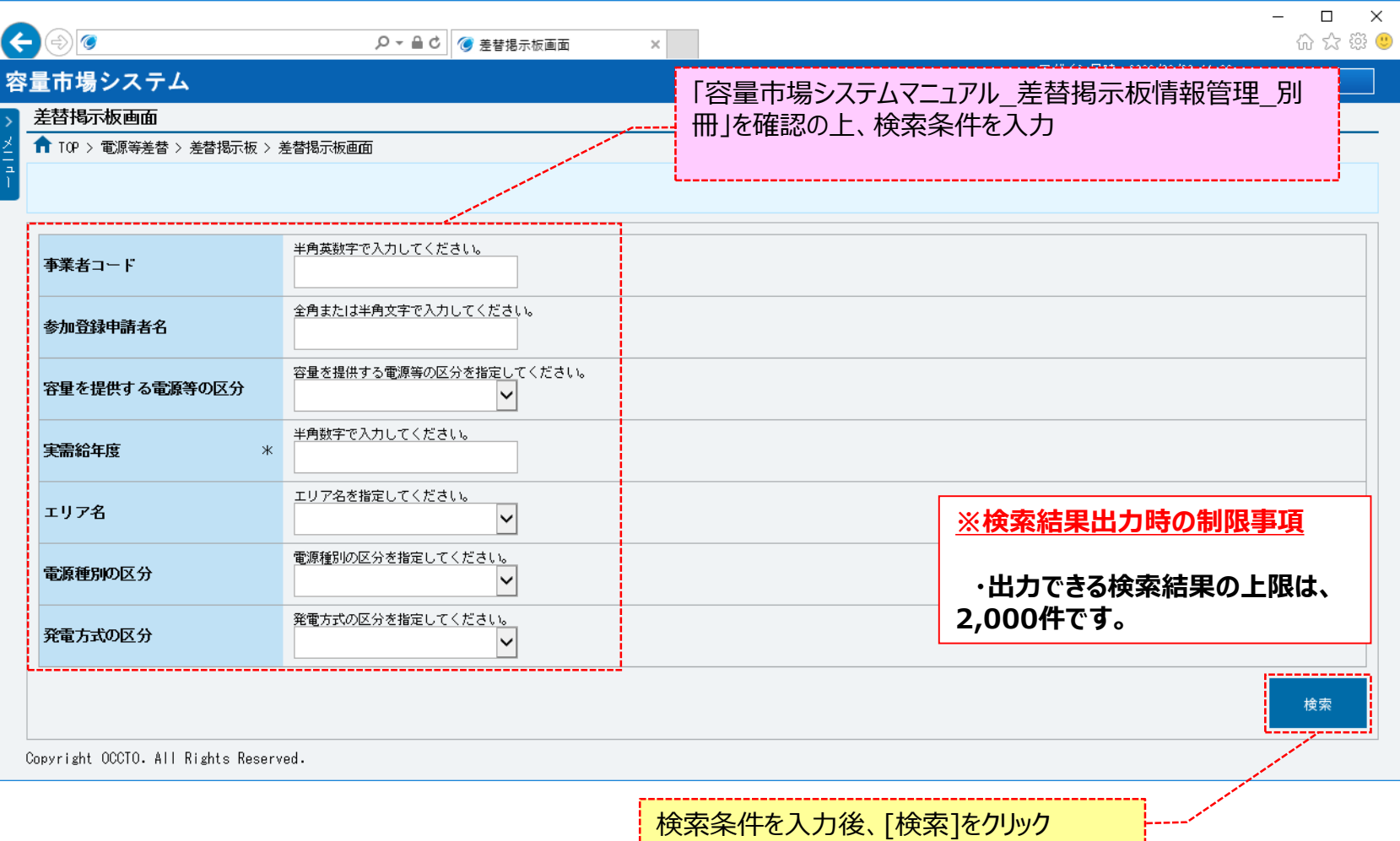

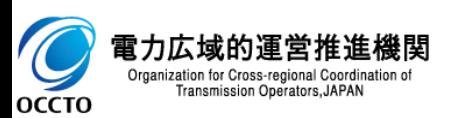

### **(1)照会手順**

#### **③差替掲示板に検索結果が表示されます。画面の各項目は、「容量市場システムマニュアル\_差替掲示板情報管理\_別冊」を確認してください。 差替掲示板情報の詳細を確認する場合、確認対象の[差替掲示板番号]をクリックしてください。**

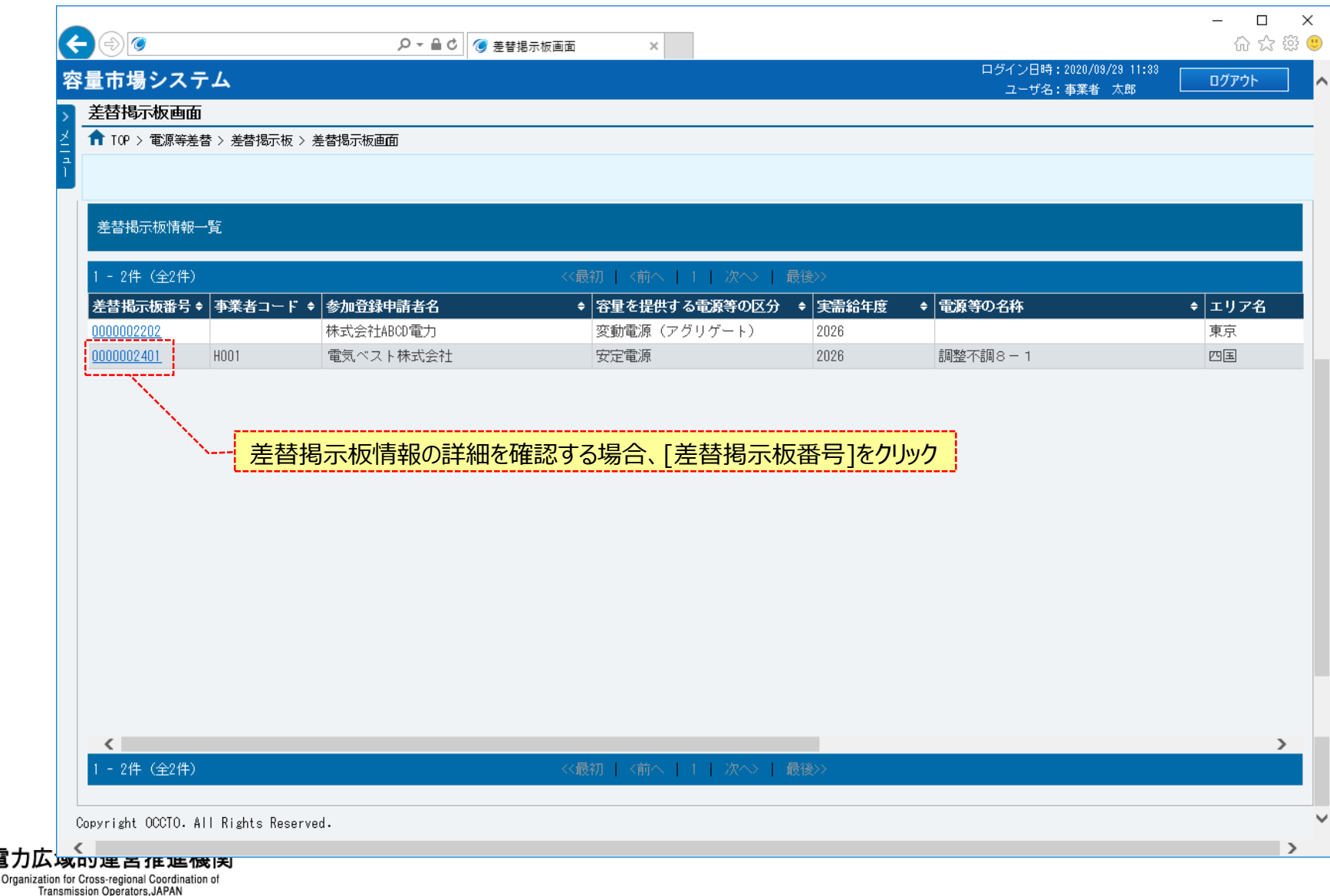

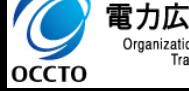

### **(1)照会手順**

#### **④差替掲示板画面にて、[差替掲示板番号]をクリックした場合、差替掲示板情報詳細画面が表示されます。 添付ファイルの内容を確認する場合、[添付ファイル名]リンクをクリックしてください。**

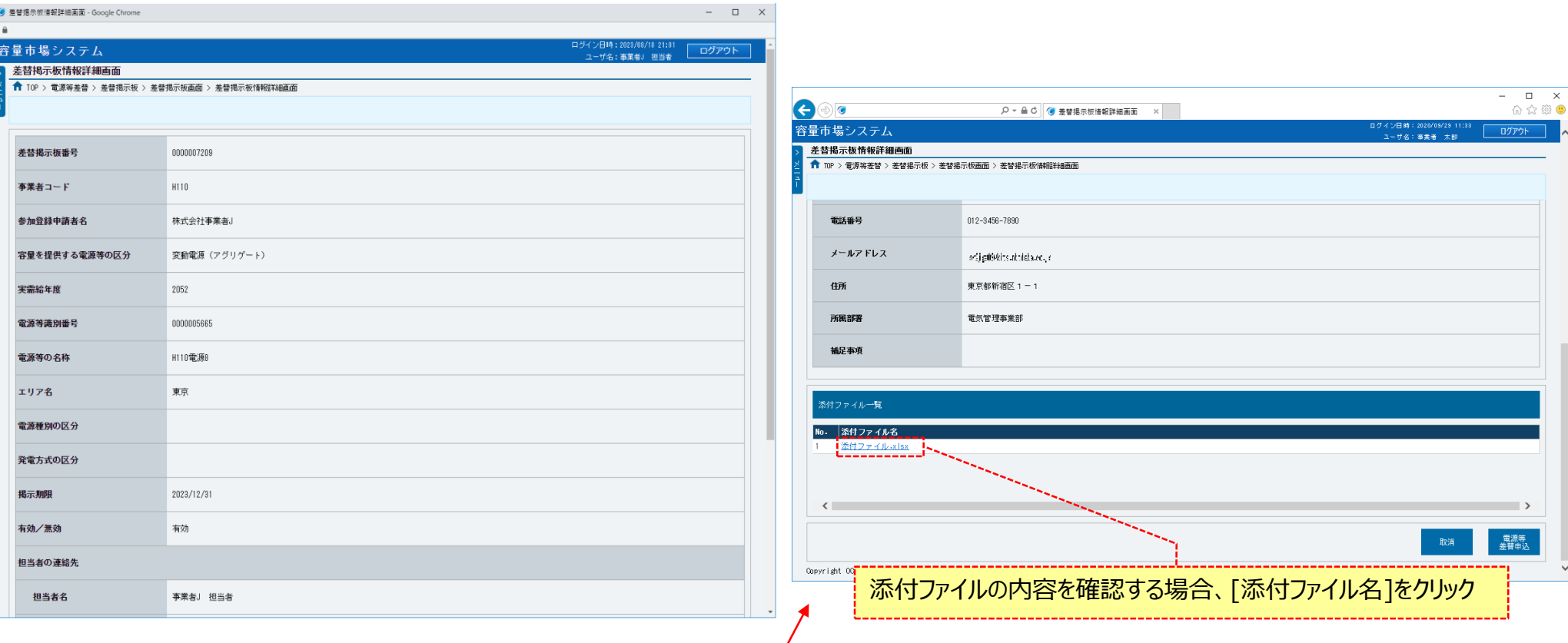

<これ以降の項目は右へ> /

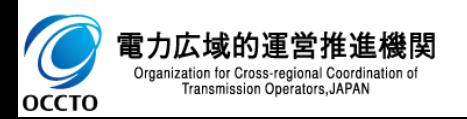

### **(2)差替掲示板情報の検索可否および表示項目の閲覧可否**

#### **掲示期限経過後の差替掲示板情報は、自事業者コードの情報以外は検索表示されなくなります。 また、差替掲示板情報は事業者コードにて以下の表示項目の制限がされています。**

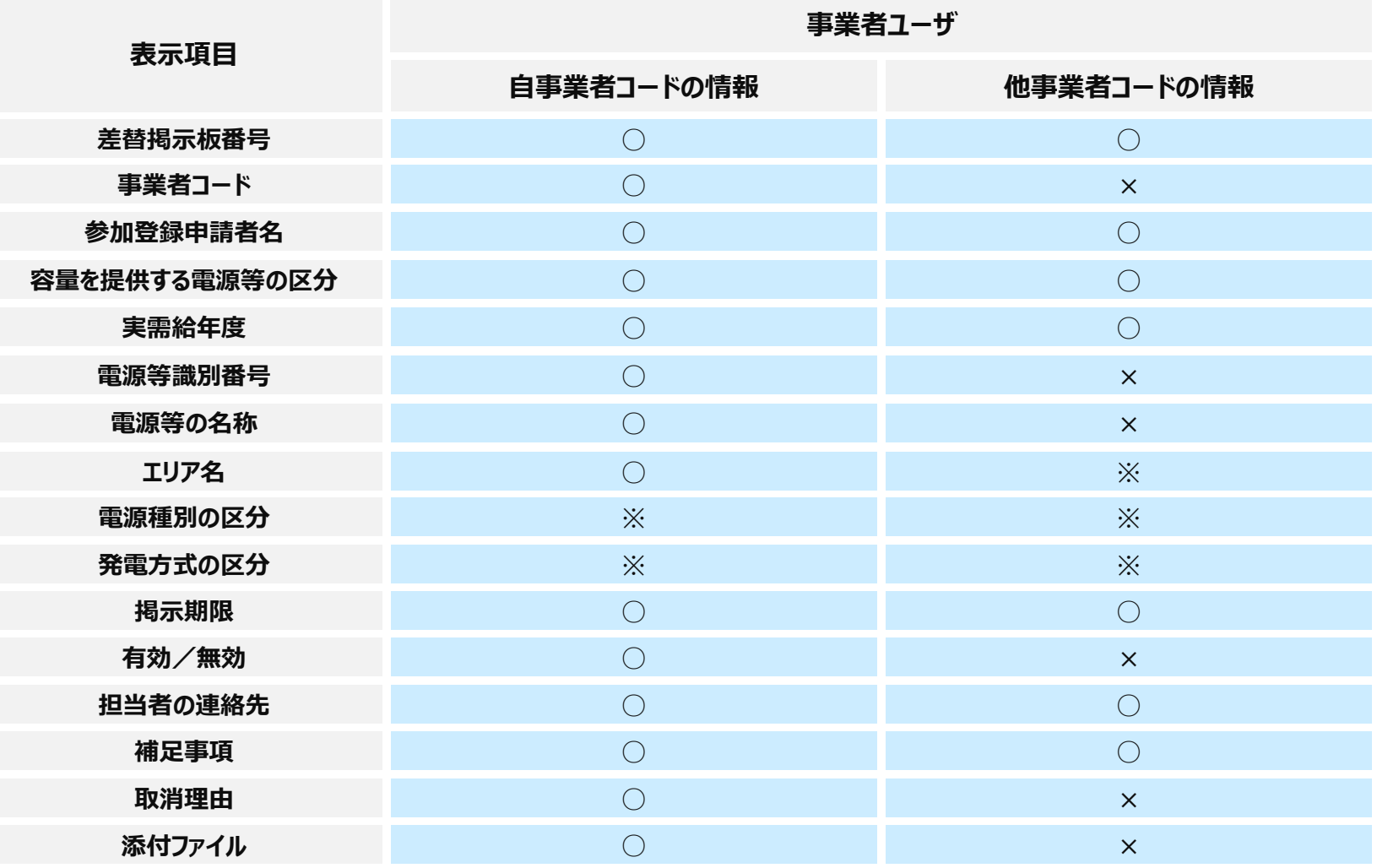

**※差替掲示板情報登録時の各掲載可否を「可」で登録した場合は表示、「否」で登録した場合は非表示**

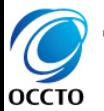

電力広域的運営推進機関 Organization for Cross-regional Coordination of Transmission Operators, JAPAN

### **(1)照会手順**

差替掲示板情報の申込情報の審査結果の照会を行います。

### **①[審査]のリンク画面の[差替掲示板情報審査管理]をクリック、**

**または、画面左上部のメニューから、 [審査]の[差替掲示板情報審査管理]をクリックしてください。**

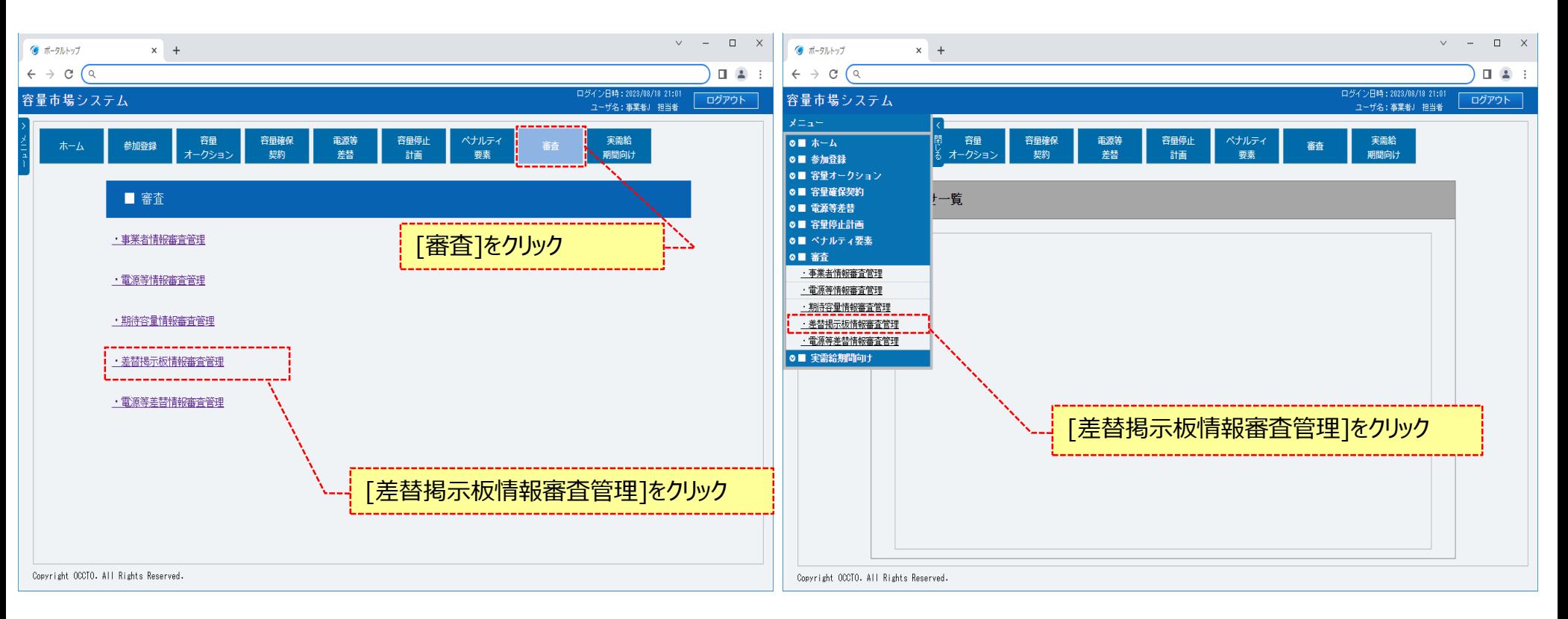

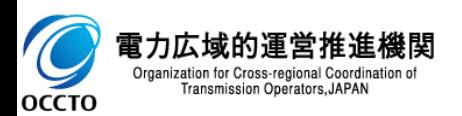

### **(1)照会手順**

#### **②差替掲示板情報審査画面が表示されます。**

**「容量市場システムマニュアル\_差替掲示板情報管理\_別冊」を確認の上、対象の検索条件を入力してください。 検索条件を入力後、[検索]をクリックしてください。**

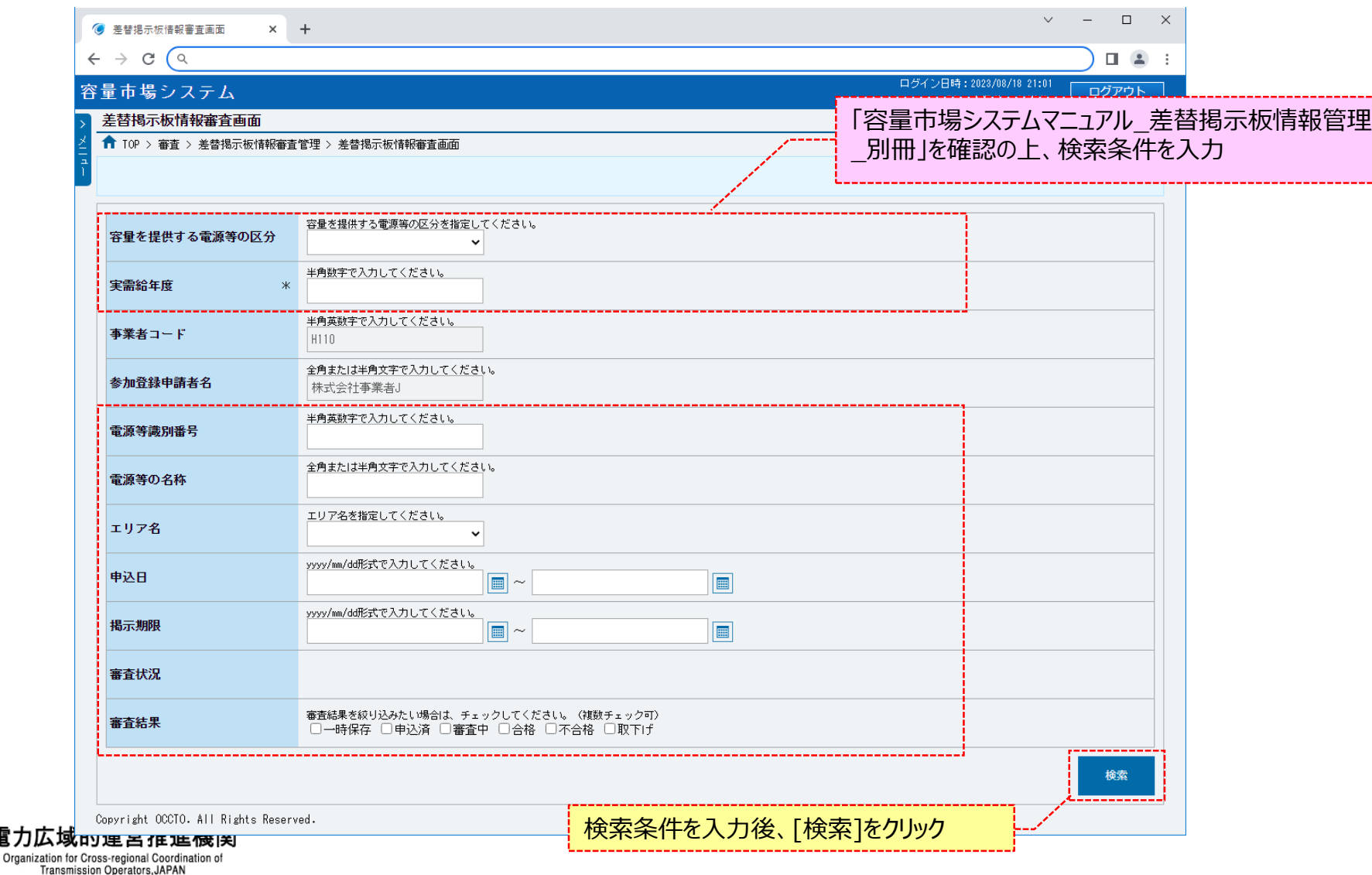

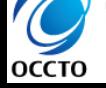

電力広域

### **(1)照会手順**

**③審査申込状況一覧に検索結果が表示されます。 差替掲示板情報の申込情報の審査状況は、差替掲示板審査状況一覧の審査結果に表示されます。 画面の各項目は、「容量市場システムマニュアル\_差替掲示板情報管理\_別冊」を確認してください。 申込内容を確認する場合、確認対象の[申込ID]をクリックしてください。**

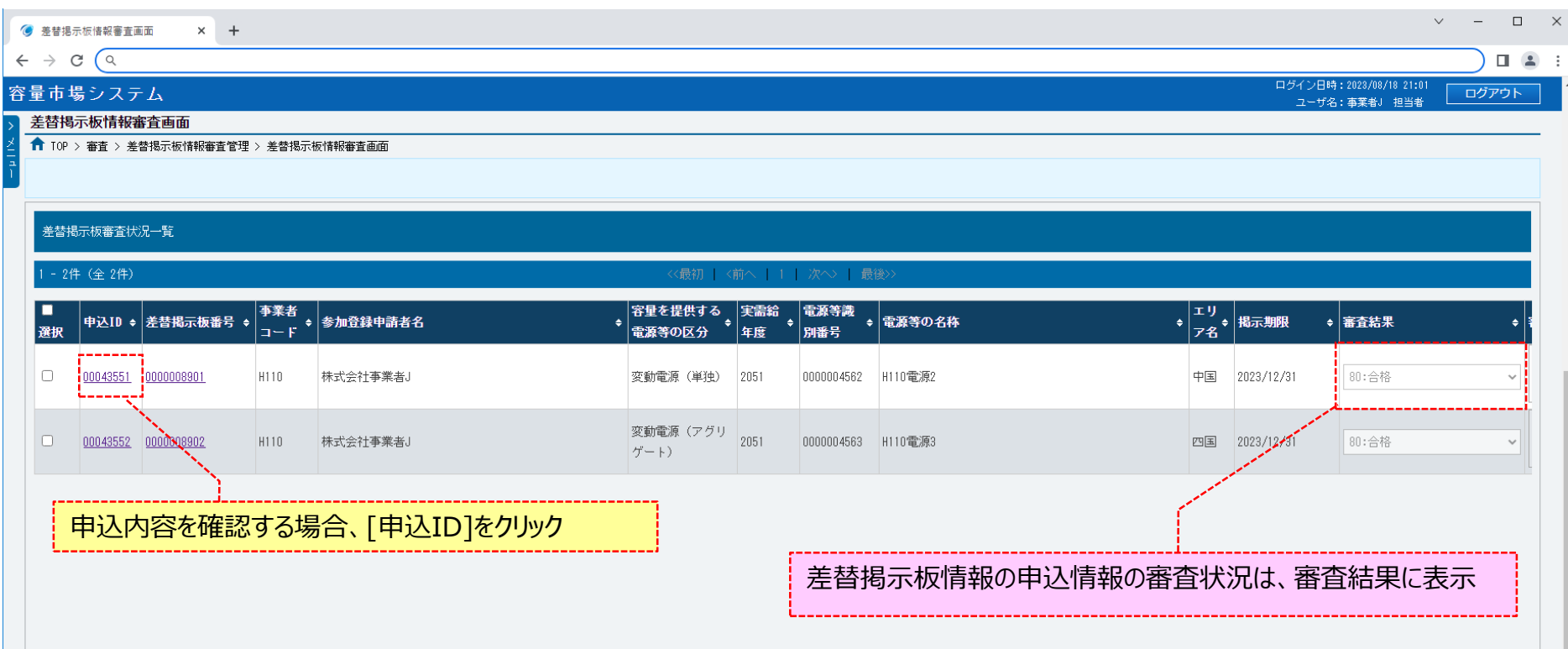

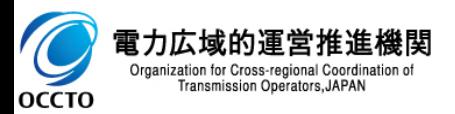

### **(1)照会手順**

#### **④差替掲示板情報審査画面にて、[申込ID]をクリックした場合、差替掲示板申込情報画面が表示されます。 添付ファイルを確認する場合、添付ファイル一覧の[添付ファイル名]をクリックしてください。 差替掲示板申込情報の確認が終わった場合、「閉じる」ボタンをクリックしてください。**

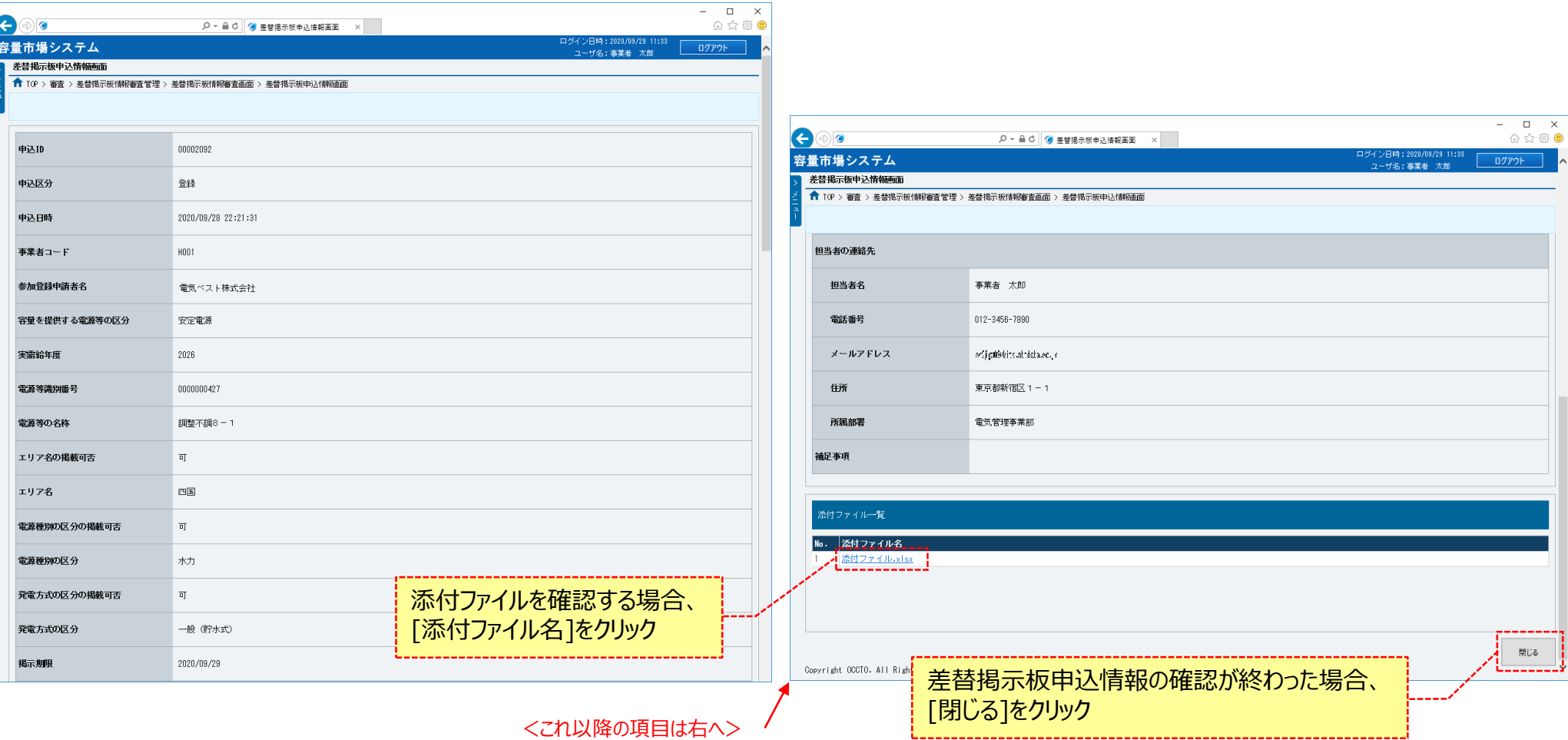

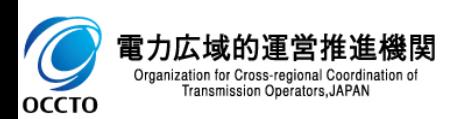

**差替掲示板情報の申込情報および審査状況の照会は以上です。**

### **(1)対象の電源等情報の選択**

#### **①[参加登録]のリンク画面の[電源等情報管理]をクリック、 または、画面左上部のメニューから、[電源等情報管理]をクリックしてください。**

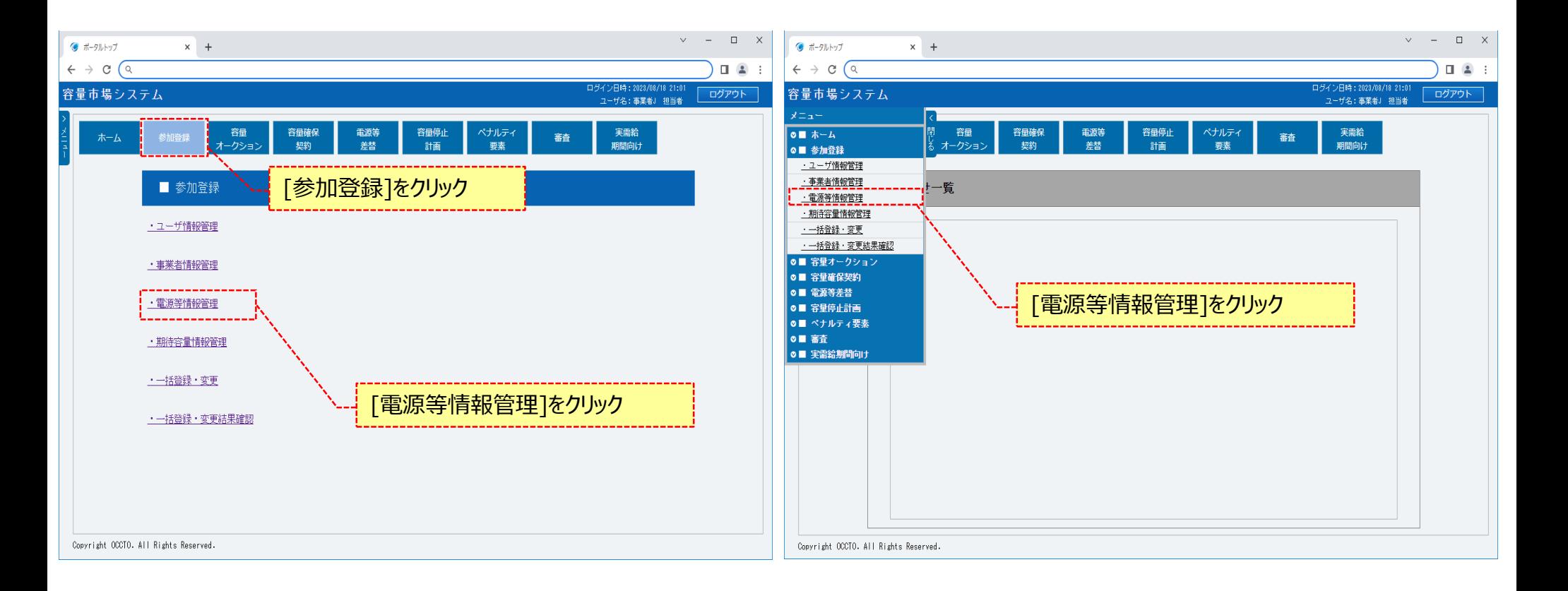

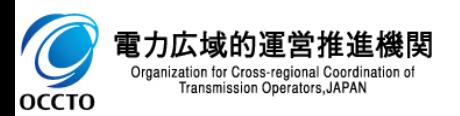

### **(1)対象の電源等情報の選択**

#### **②電源等情報一覧画面が表示されます。 対象の電源等情報の検索条件を入力してください。 なお、入力方法等の詳細は、「容量市場システムマニュアル\_電源等情報管理\_別冊」を確認してください。 検索条件を入力後、[検索]をクリックしてください。**

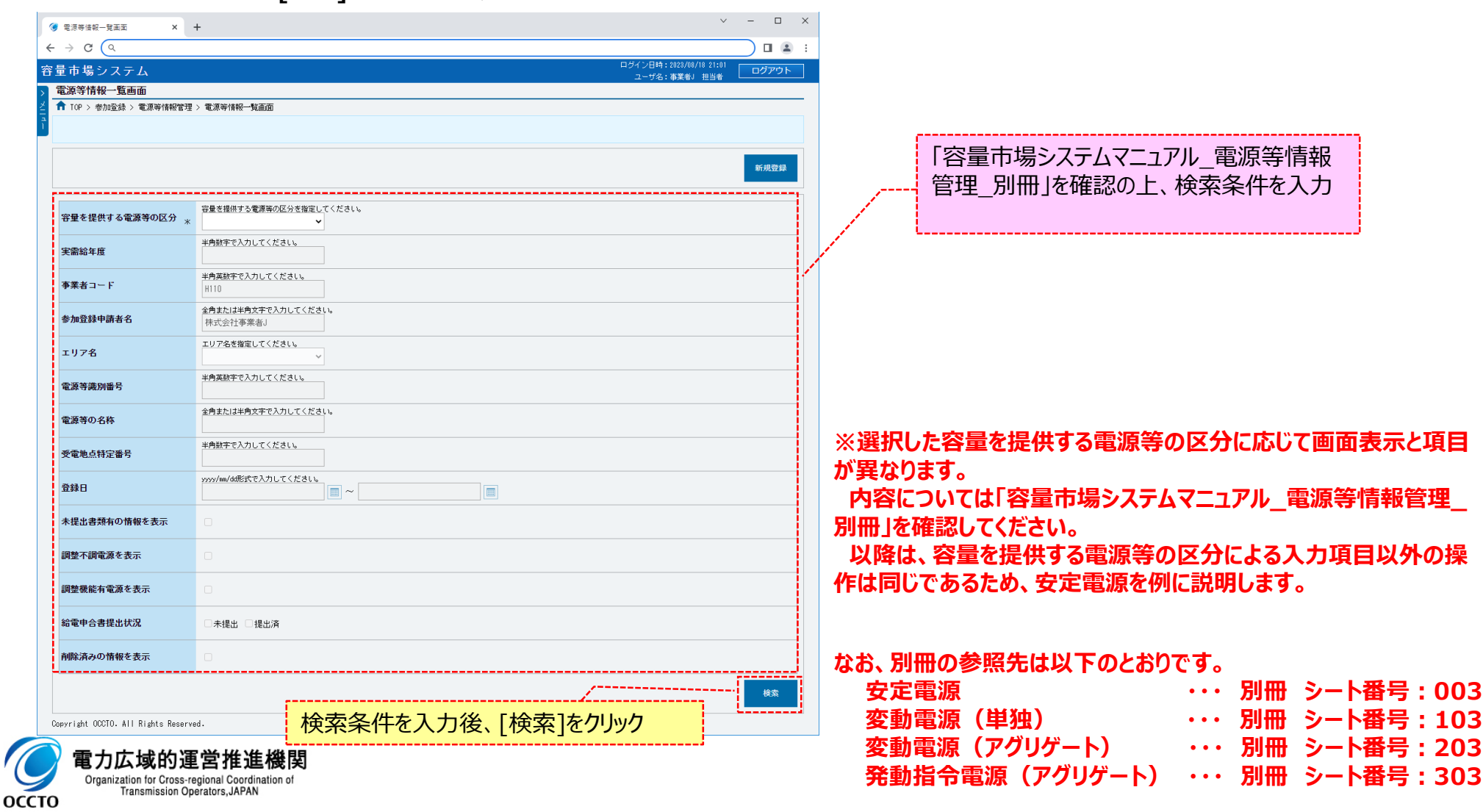

### **(1)対象の電源等情報の選択**

#### **③電源等情報一覧画面の下部に検索結果が表示されます。 対象の電源等情報の[電源等識別番号]をクリックしてください。**

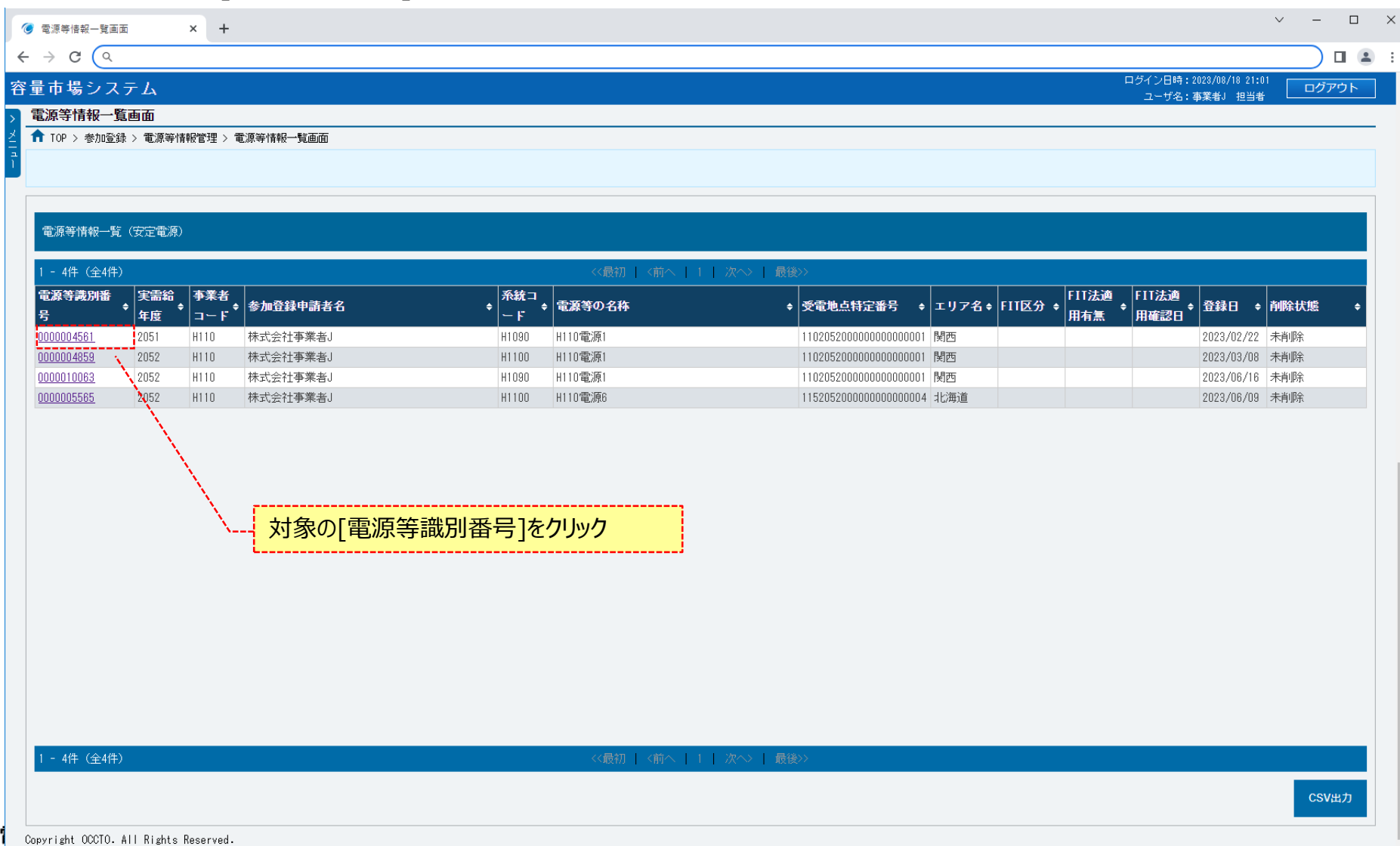

Organization for Cross-regional Coordination of Transmission Operators, JAPAN

**OCCTO** 

### **(1)対象の電源等情報の選択**

#### **④電源等情報詳細画面から[差替先登録申込]をクリックしてください。**

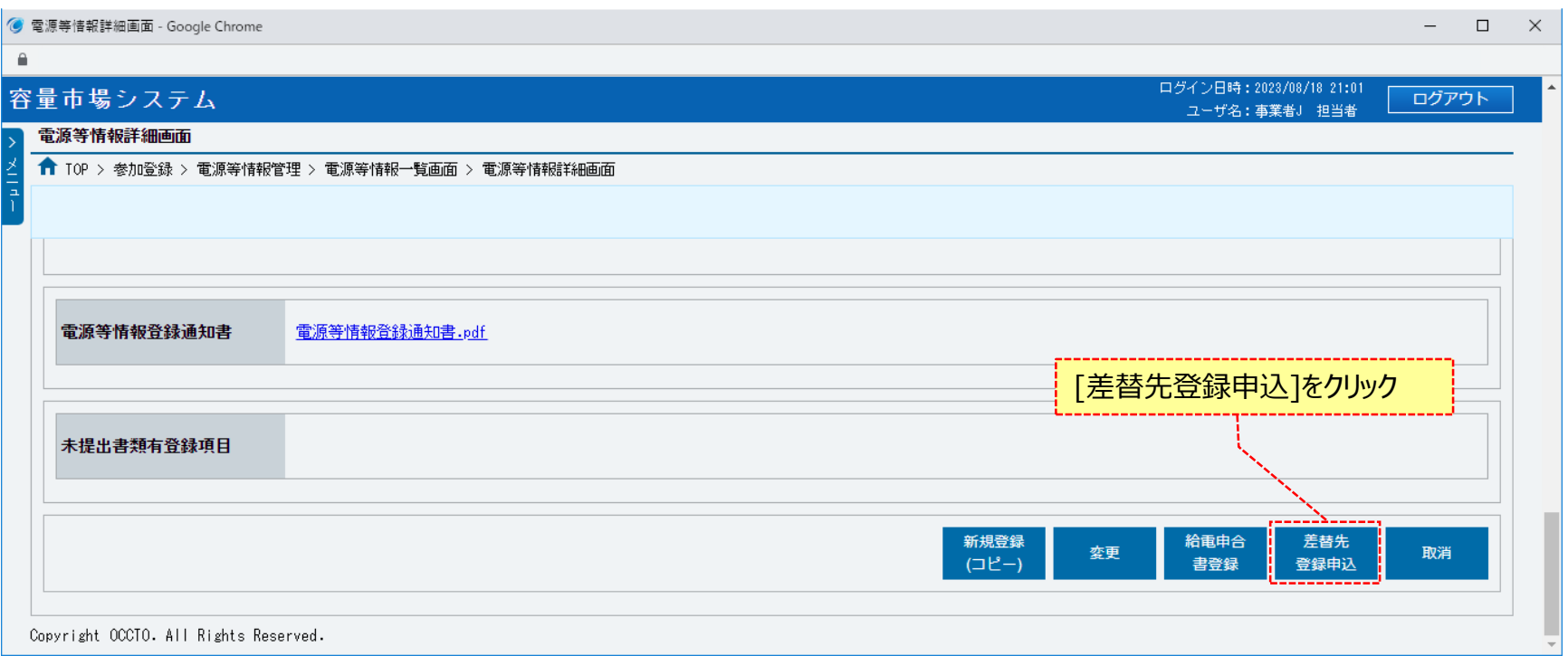

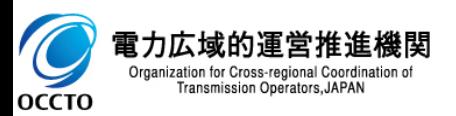

### **(1)対象の電源等情報の選択**

#### **⑤差替掲示板情報登録申込画面が表示されます。**

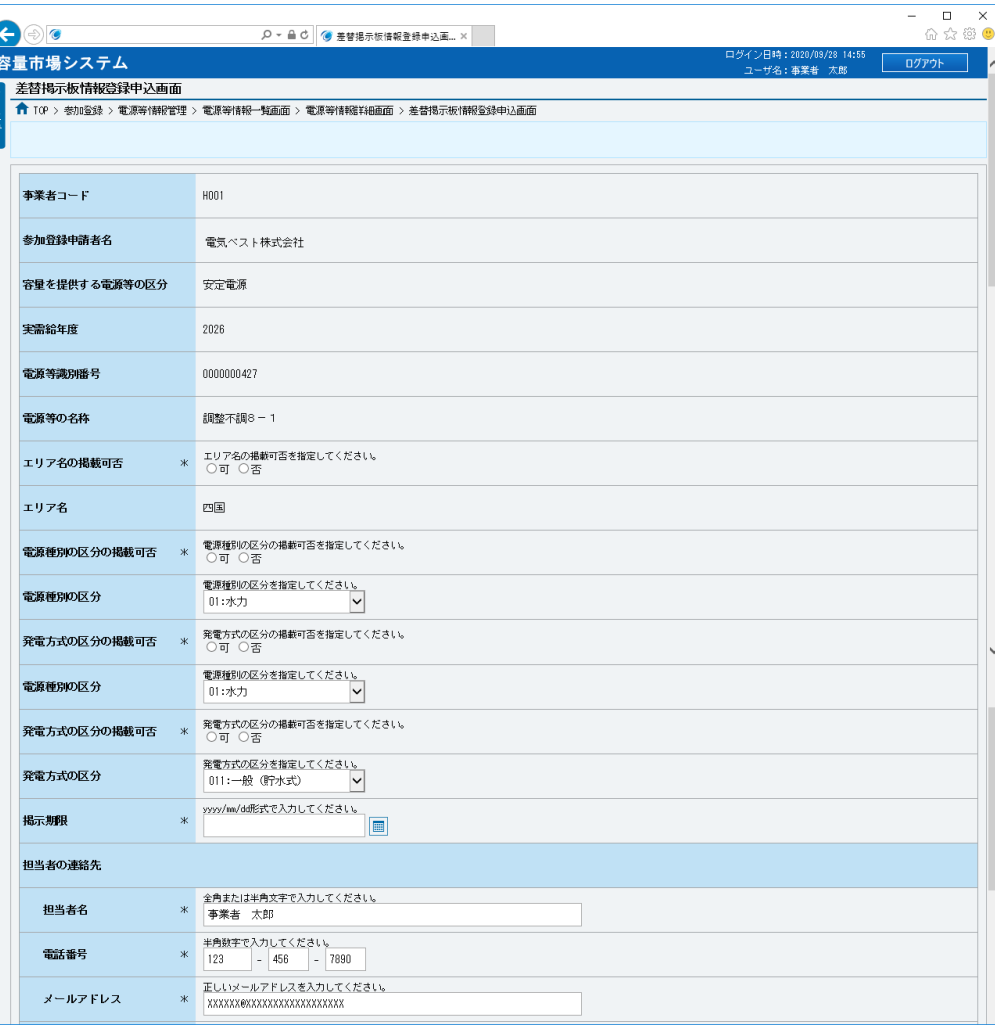

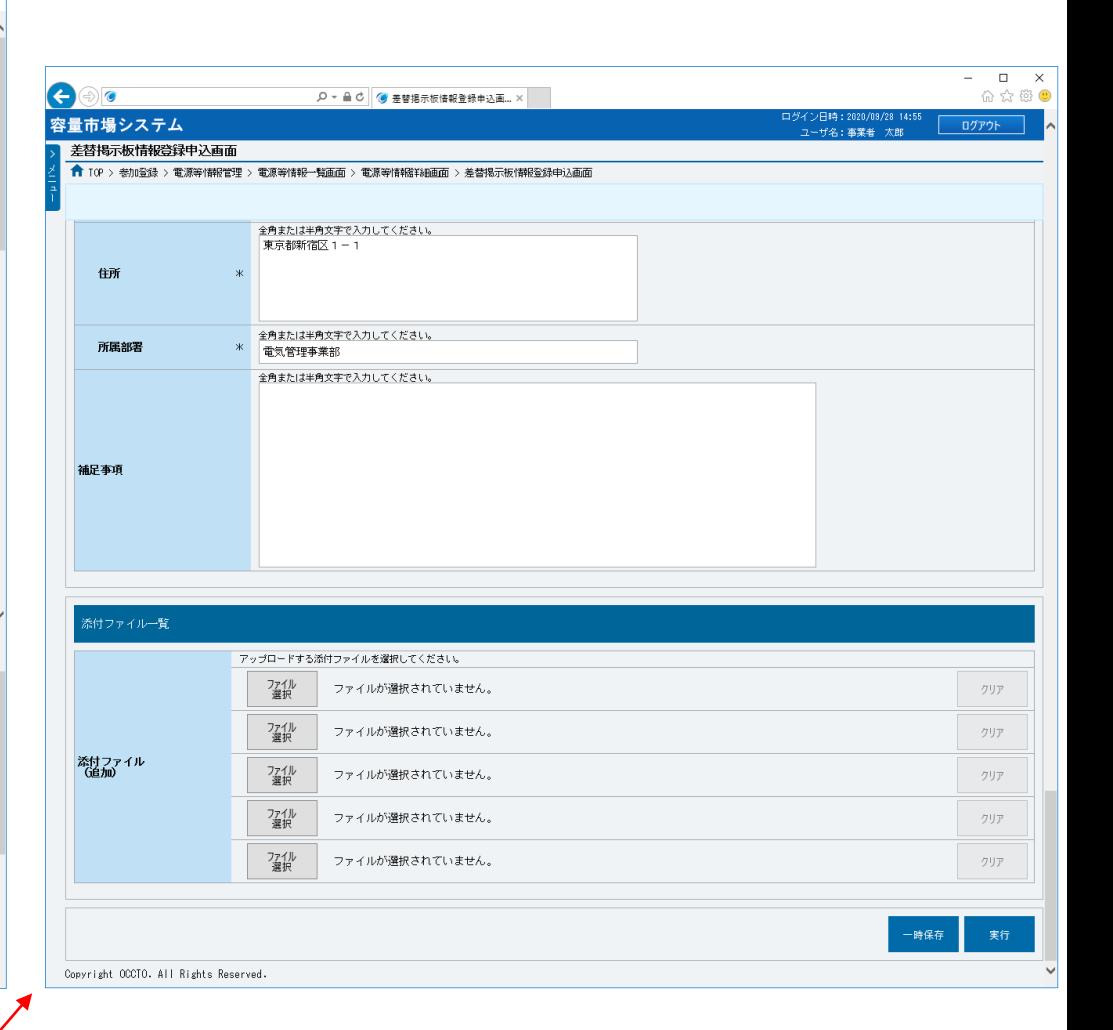

<これ以降の項目は右へ>

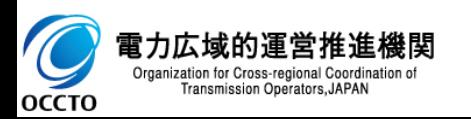

### **(2)差替掲示板情報の登録申込**

**①差替掲示板情報登録申込画面に従って、必要項目を入力します。 各項目は、「容量市場システムマニュアル\_差替掲示板情報管理\_別冊」を確認の上、入力してください。 入力内容に誤りがあった場合は、エラーメッセージが表示されるので、エラーメッセージに基づき修正を行ってください。**

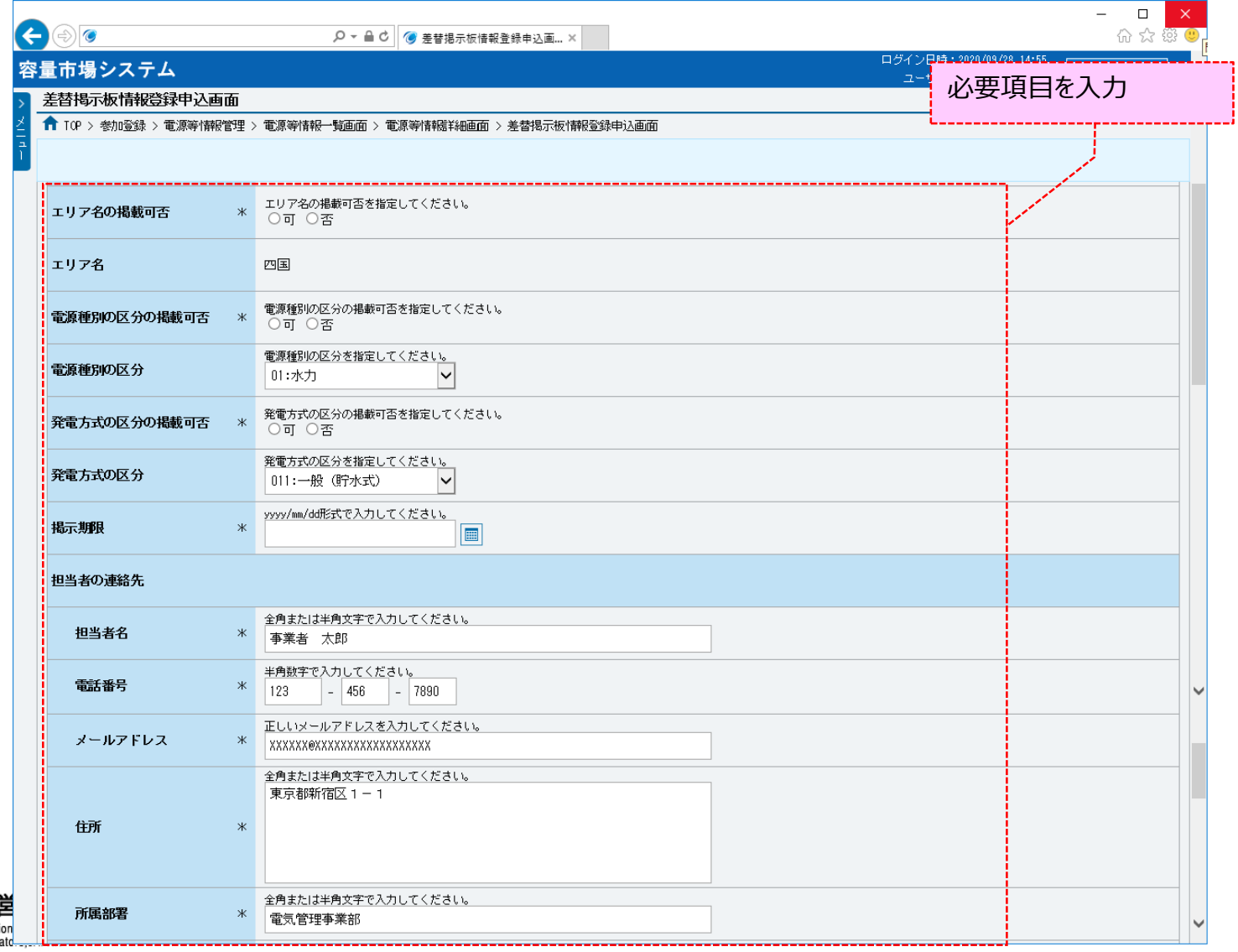

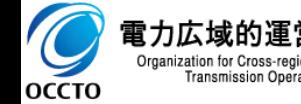

### **(2)差替掲示板情報の登録申込**

### **②添付ファイルを登録する場合、添付ファイル一覧の[ファイル選択]をクリックしてください。**

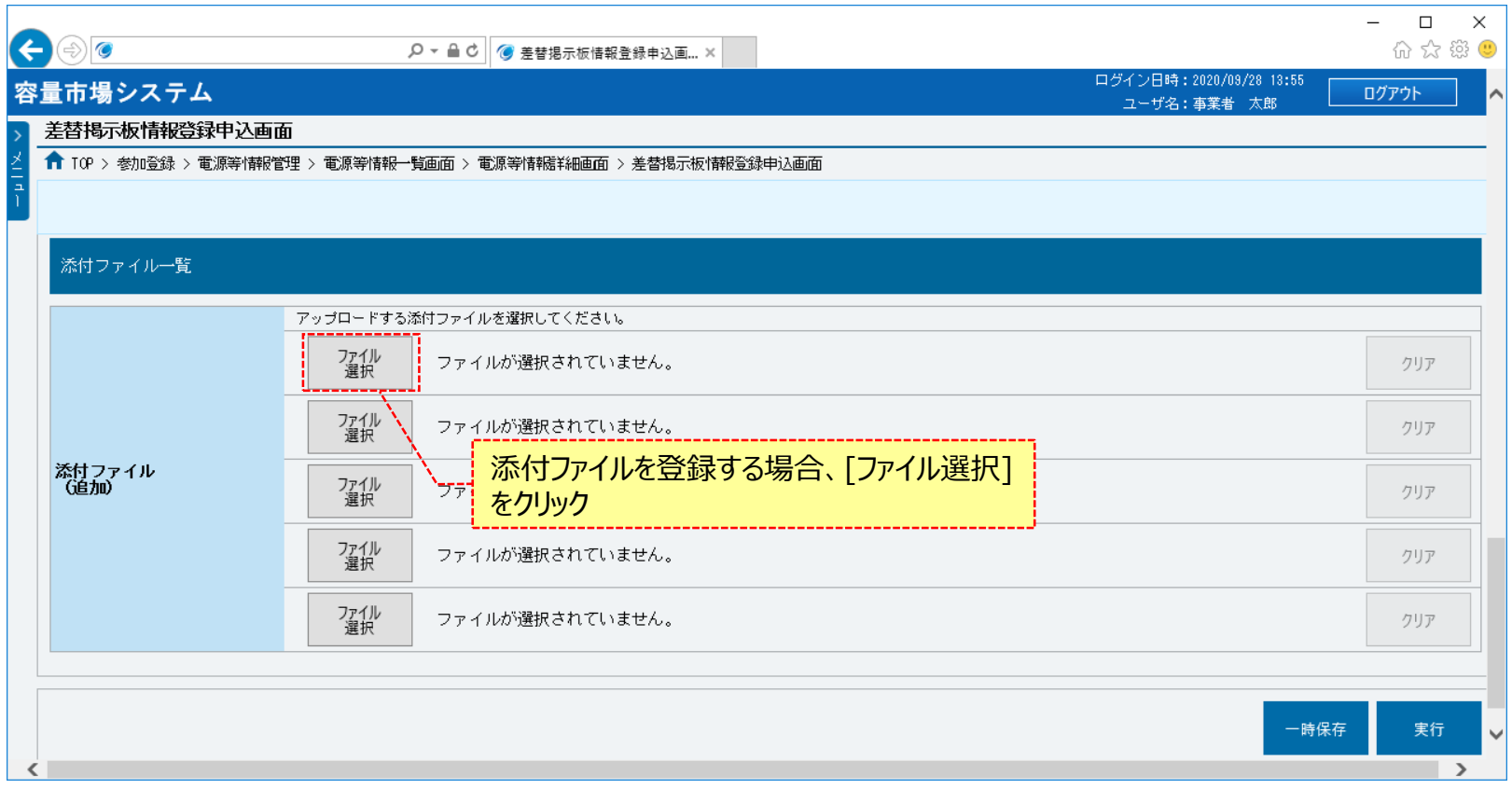

#### **※アップロード時の制限事項**

- **・アップロード可能なファイル拡張子は、「pdf、csv、xls、xlsx、doc、docx」です。**
- **・アップロード可能なファイルサイズの上限は、4MBです。**

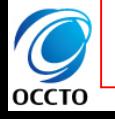

**・一度にアップロード可能なファイル数に、最大5ファイルの制限があります。5ファイルを超えて添付ファイルの登録が必要な場合は、 一時保存を実施後に「5章 差替掲示板情報の一時保存申込情報の変更」にて追加が可能です。**

### **(2)差替掲示板情報の登録申込**

#### **③差替掲示板情報登録申込画面にて[ファイル選択]をクリックした場合、ファイル選択ダイアログが表示されます。 登録するファイルを選択した後、[開く]をクリックしてください。**

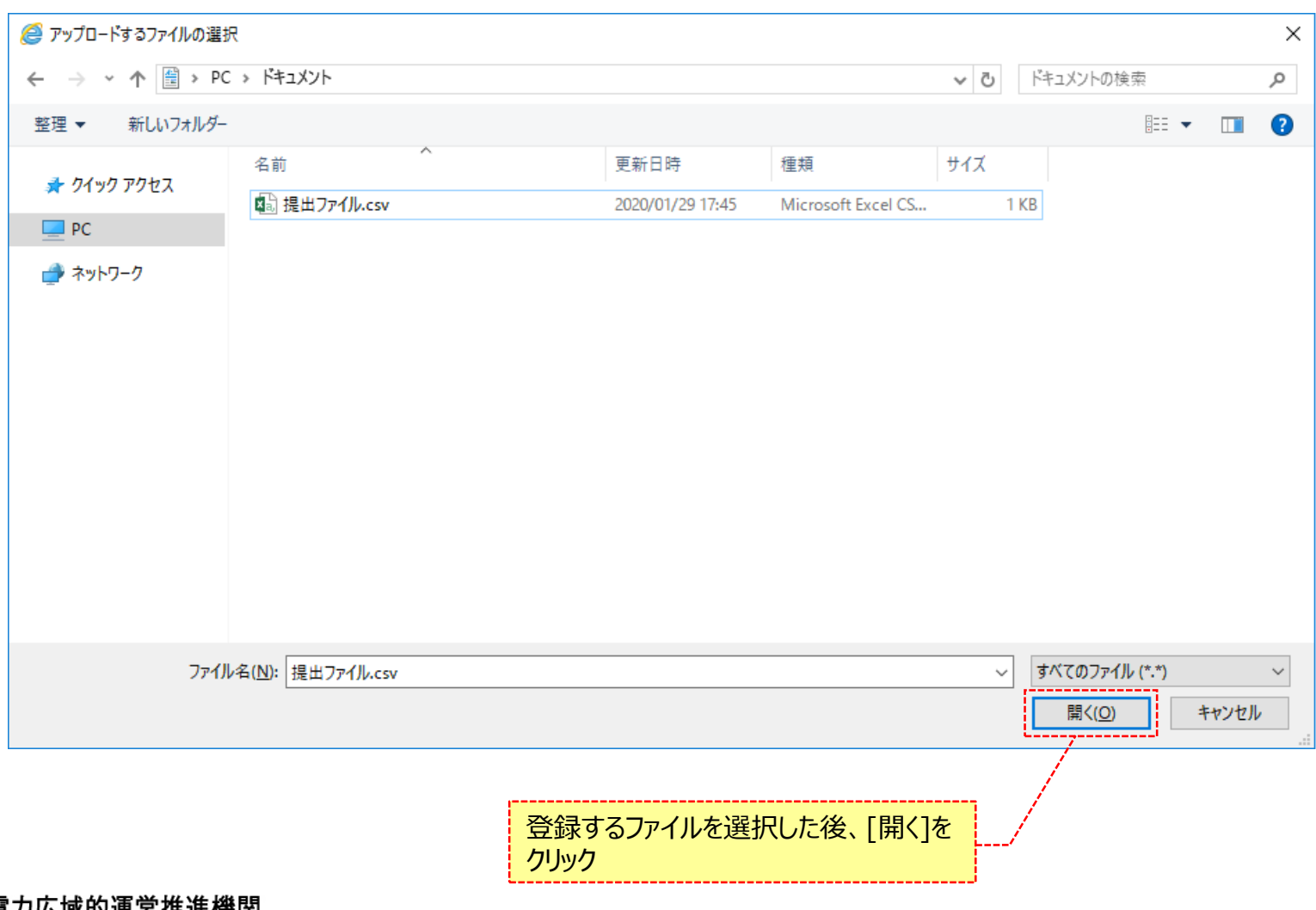

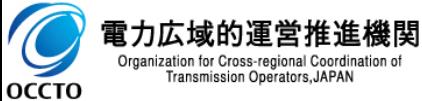

### **(2)差替掲示板情報の登録申込**

### **④登録した添付ファイルのファイル名が、一覧に表示されます。**

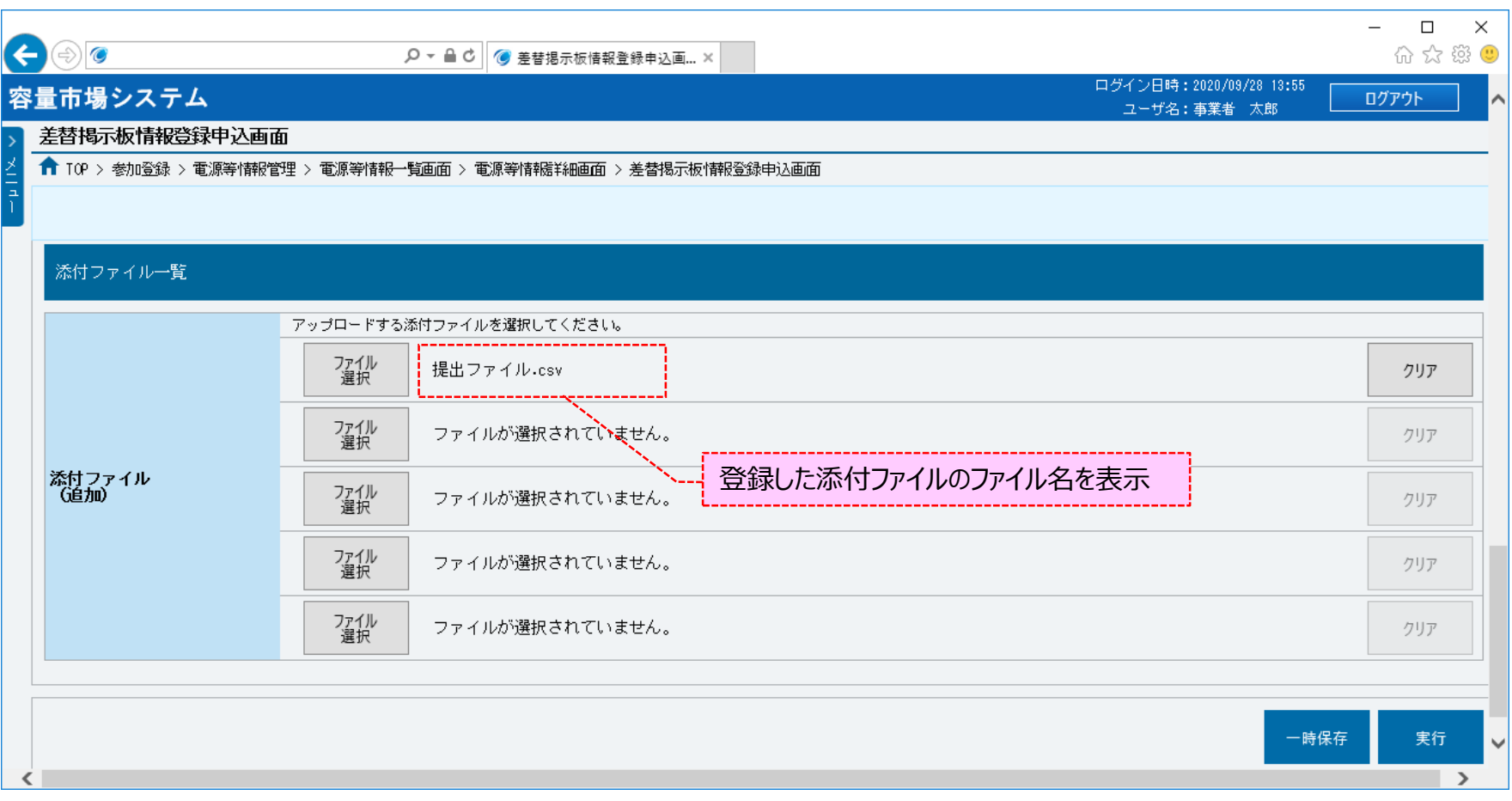

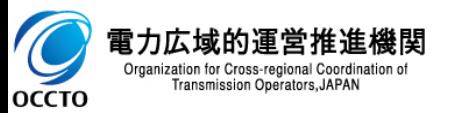

### **(2)差替掲示板情報の登録申込**

#### **⑤添付ファイルを複数登録する場合は、添付ファイルのファイル名が表示されていない箇所の[ファイル選択]をクリックして、 ③~⑤の手順を繰り返してください。**

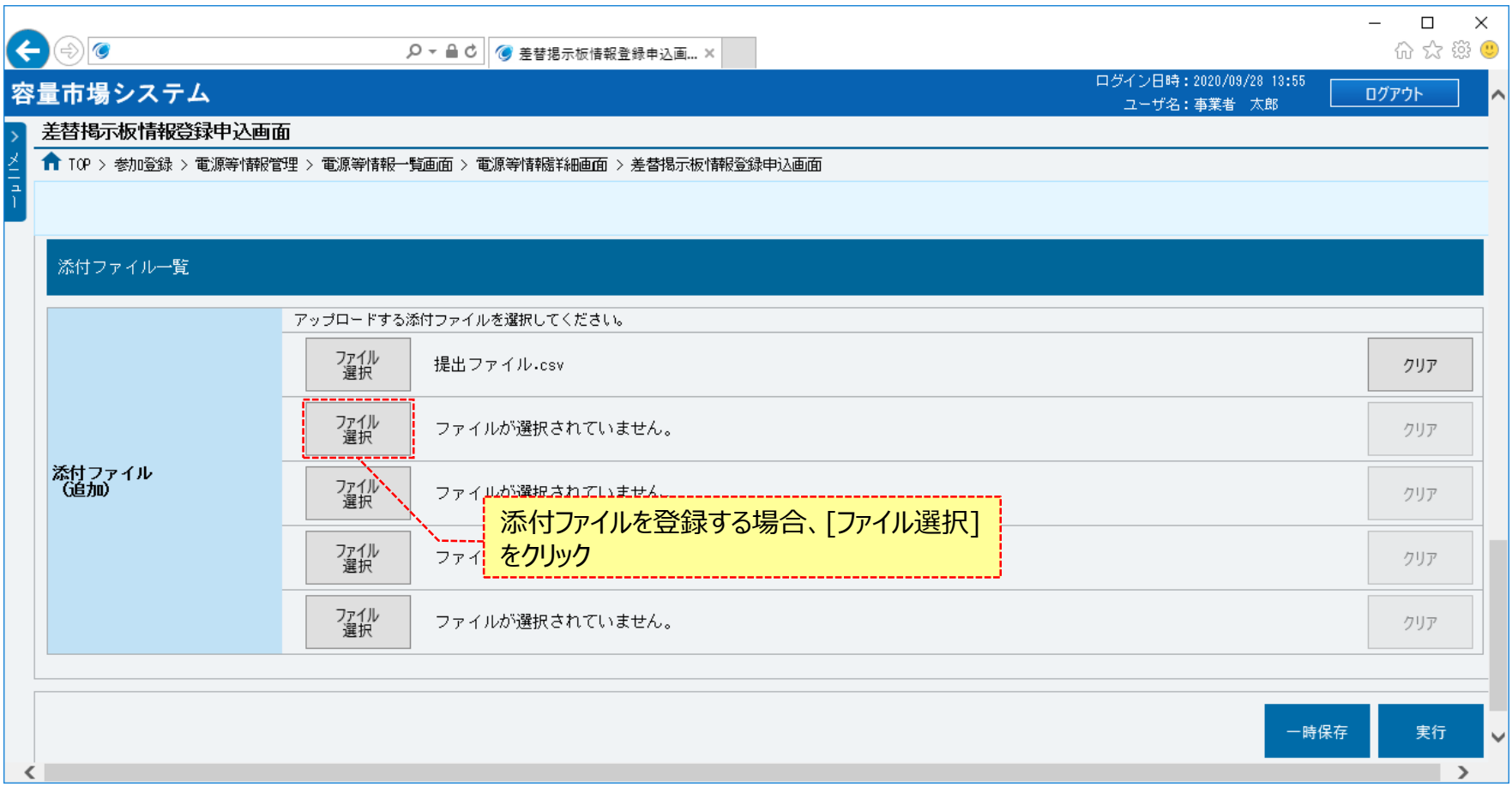

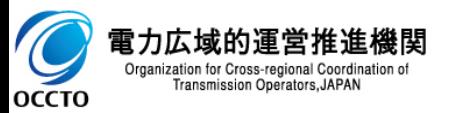

### **(2)差替掲示板情報の登録申込**

### **添付ファイルの選択を取消する場合、対象の添付ファイルのファイル名が表示されている箇所の[クリア]をクリックしてください。**

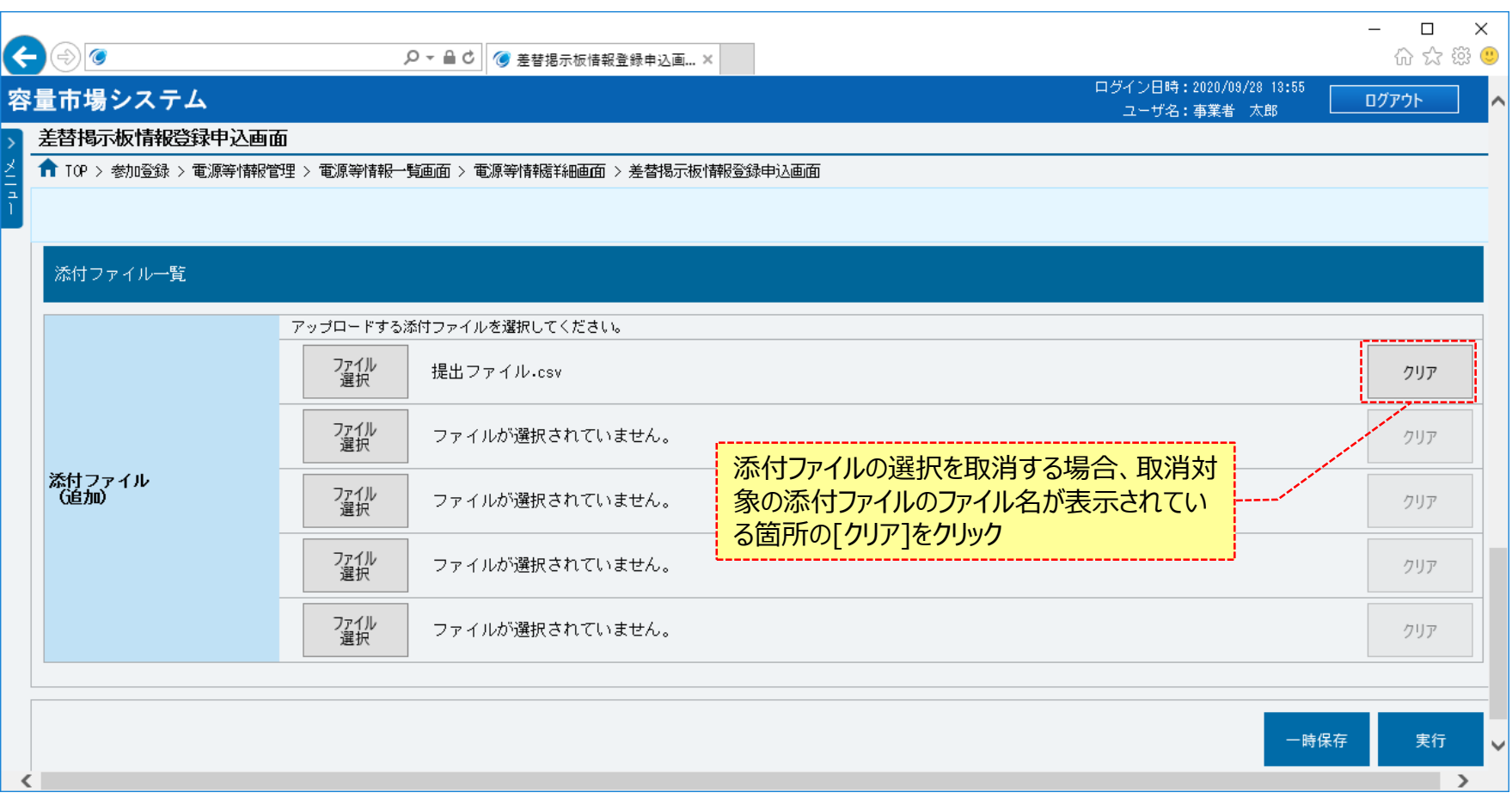

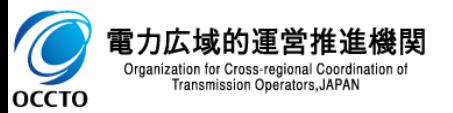

### **(2)差替掲示板情報の登録申込**

#### **⑥差替掲示板申込情報を申込済にする場合、[実行]をクリックしてください。 登録作業中の情報を一時保存する場合、[一時保存]をクリックしてください。**

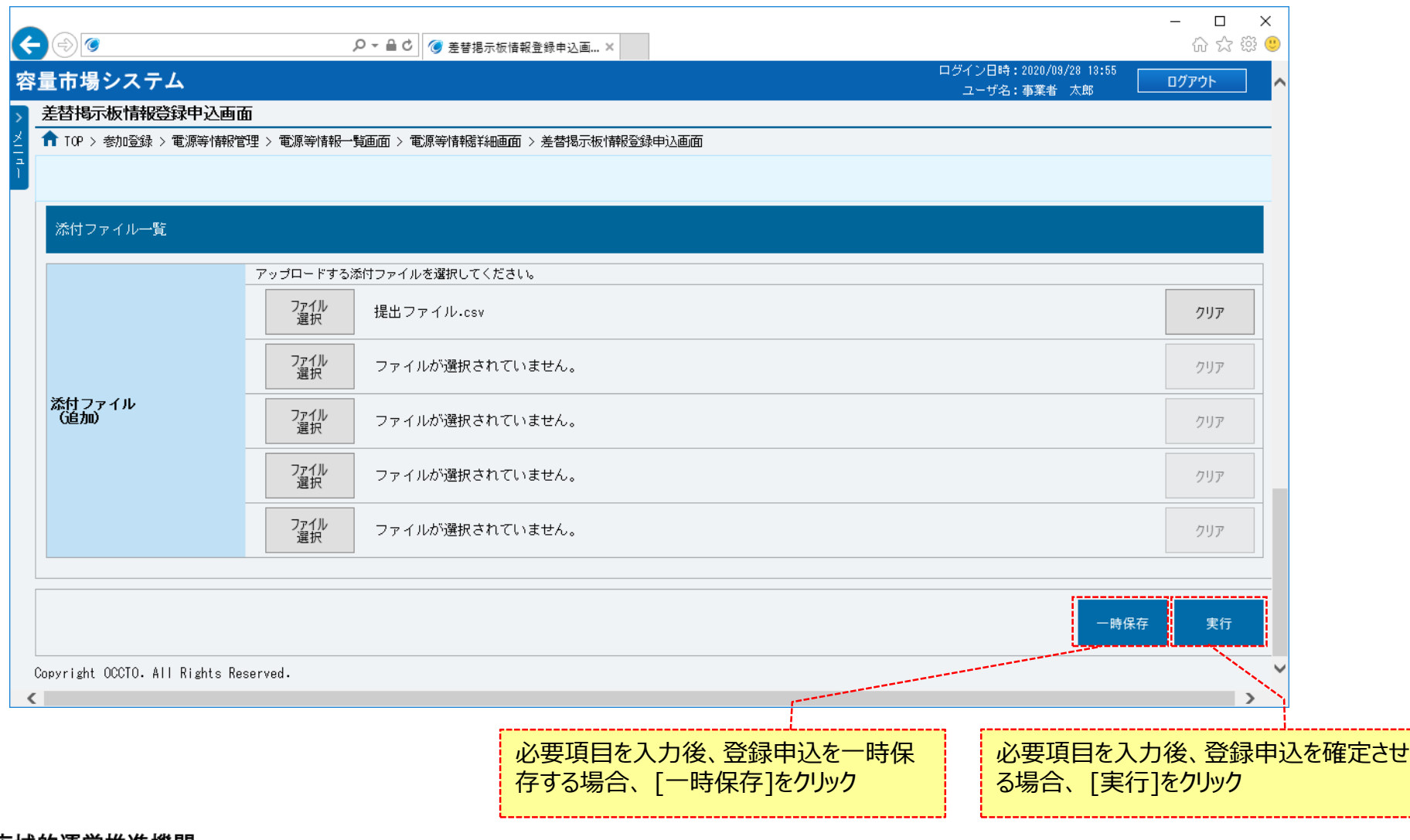

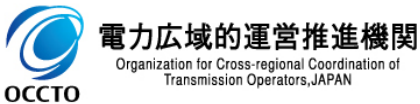

### **(2)差替掲示板情報の登録申込**

### **⑦登録完了メッセージが表示されます。**

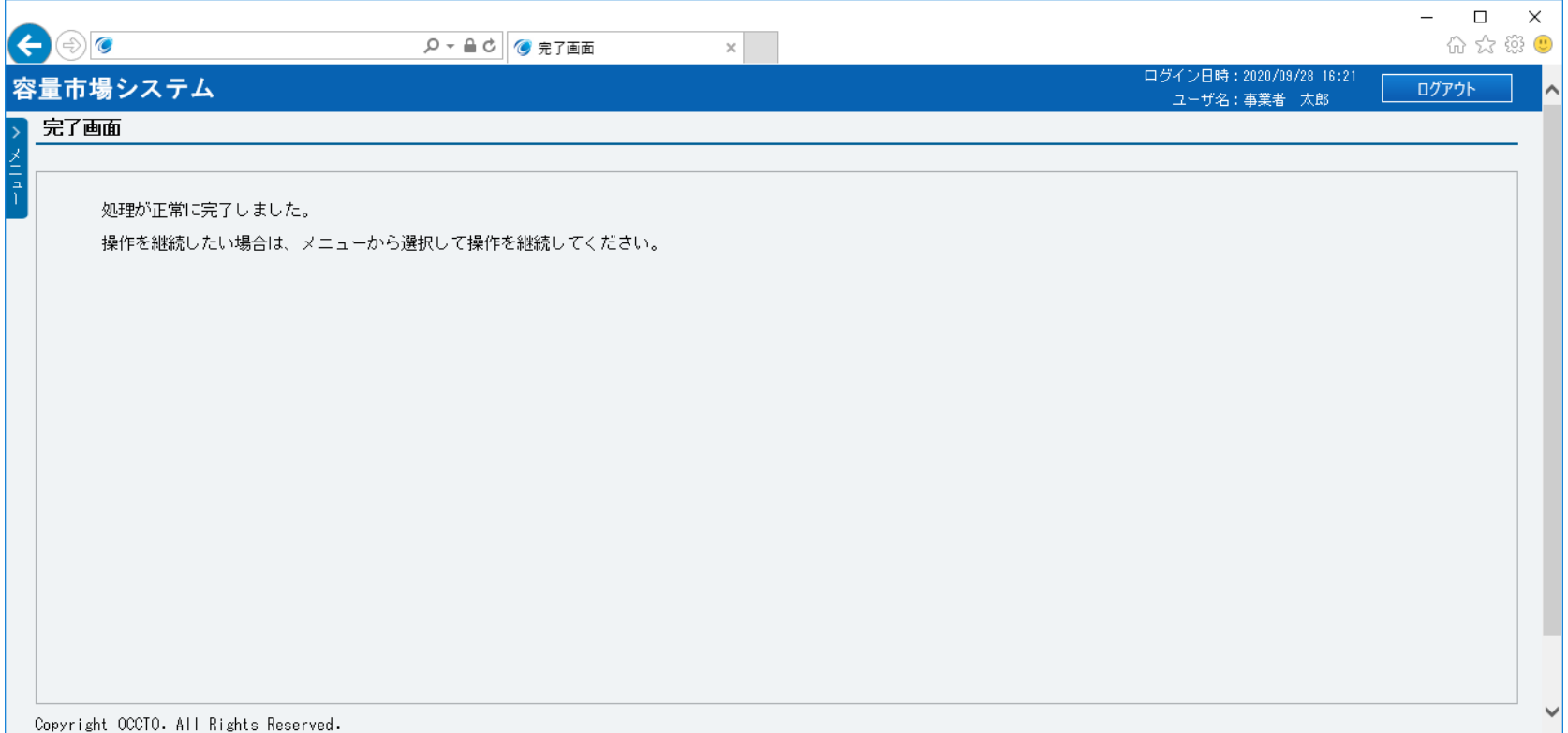

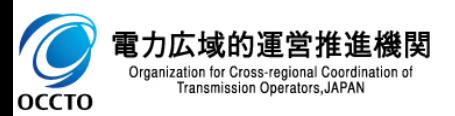

### **(2)差替掲示板情報の登録申込**

**⑧差替掲示板情報の登録申込後、参加登録申請者に通知メールが送信されます。 メールの内容については、「容量市場システムマニュアル\_差替掲示板情報管理\_別冊」を確認してください。**

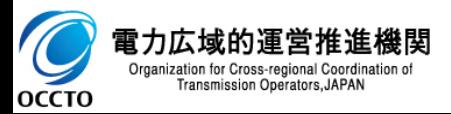

**差替掲示板情報の登録は以上です。**

### **(1)対象の電源等情報の選択**

一時保存の差替掲示板申込情報の変更を行います。

### **①[審査]のリンク画面の[差替掲示板情報審査管理]をクリック、**

**または、画面左上部のメニューから、 [審査]の[差替掲示板情報審査管理]をクリックしてください。**

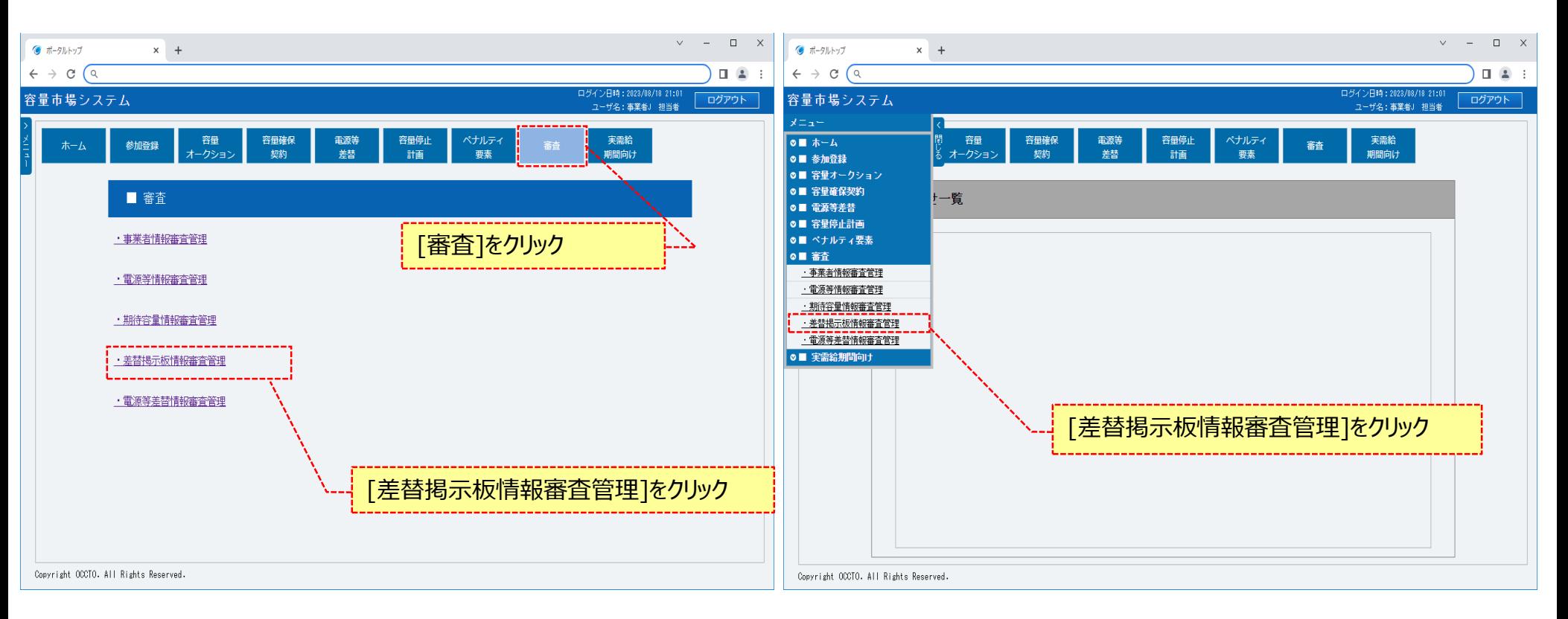

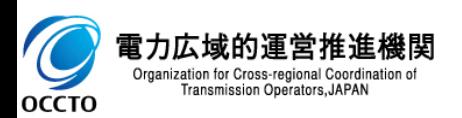

### **(1)対象の電源等情報の選択**

#### **②差替掲示板情報審査画面が表示されます。**

**「容量市場システムマニュアル\_差替掲示板情報管理\_別冊」を確認の上、対象の検索条件を入力し、審査結果の[一時保存]にチェックを入れてください。 検索条件を入力後、[検索]をクリックしてください。**

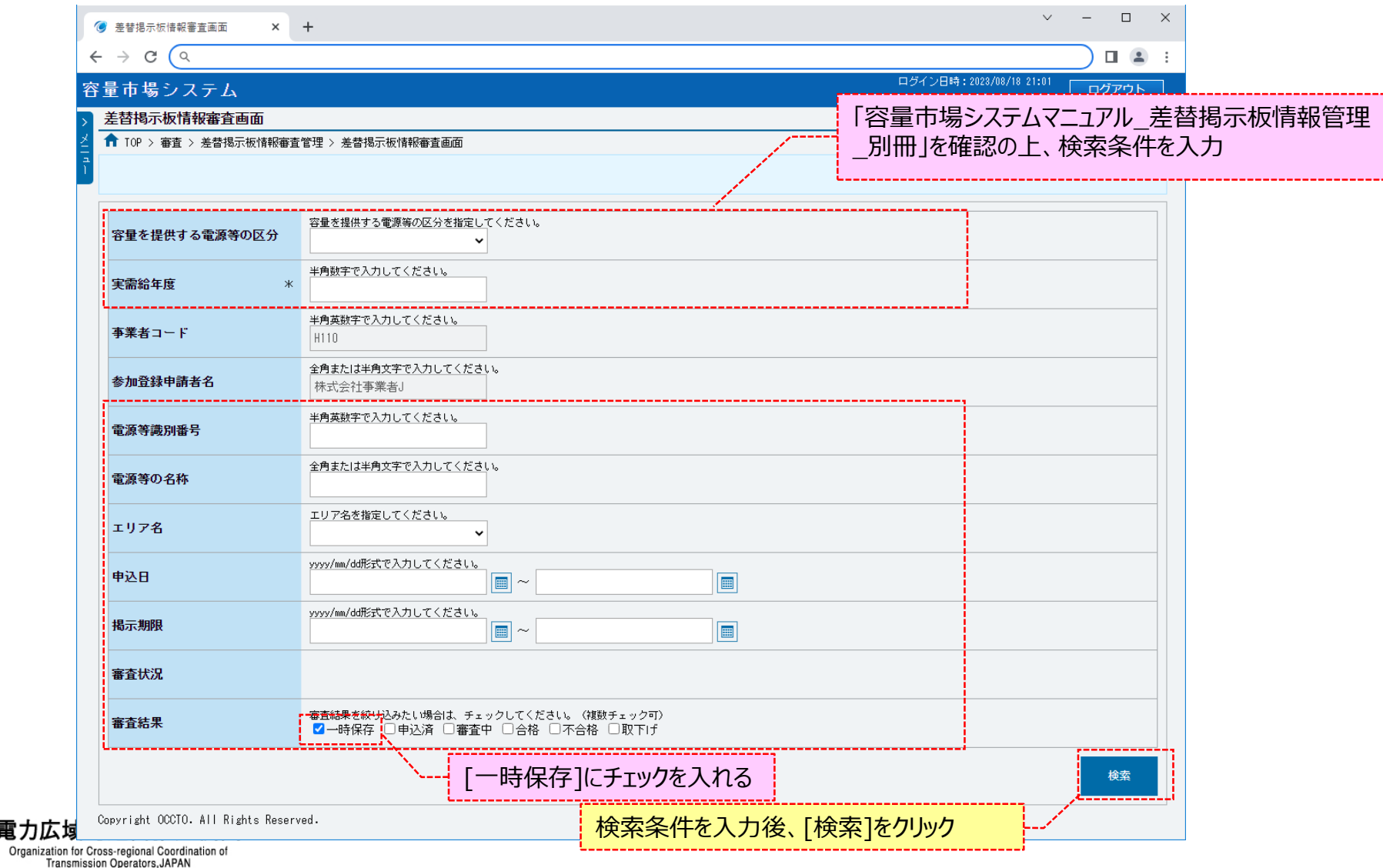

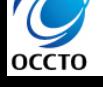

### **(1)対象の電源等情報の選択**

**③一時保存の差替掲示板申込情報の変更をする場合、対象の差替掲示板申込情報の[選択]にチェックを入れ、[一時保存情報変更]をク リックしてください。**

**なお、対象の差替掲示板申込情報の審査結果が「一時保存」以外の場合、一時保存情報変更をすることはできません。**

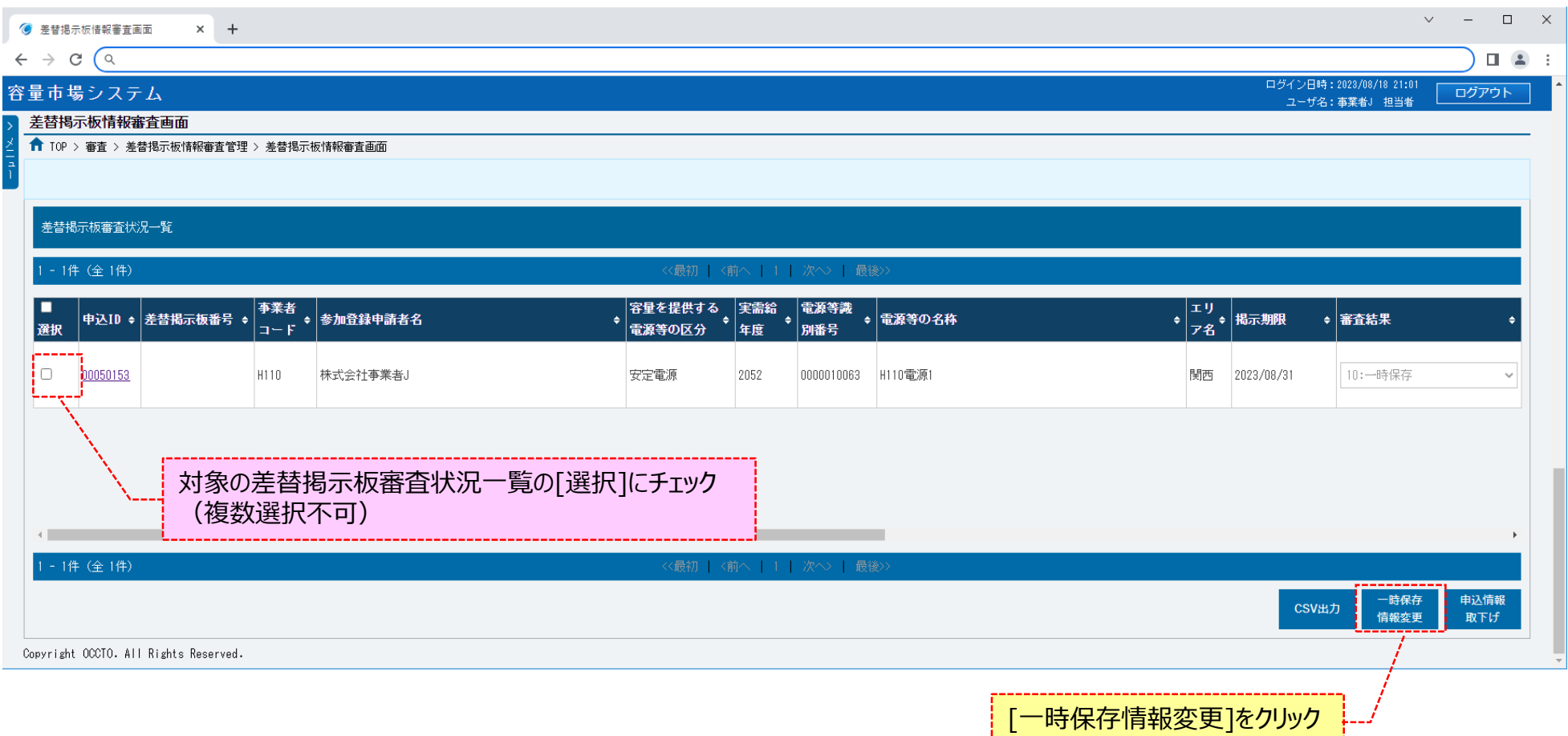

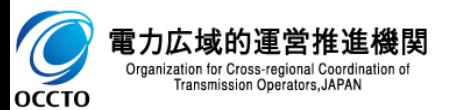

### **(1)対象の電源等情報の選択**

### **④差替掲示板情報登録申込画面が表示されます。**

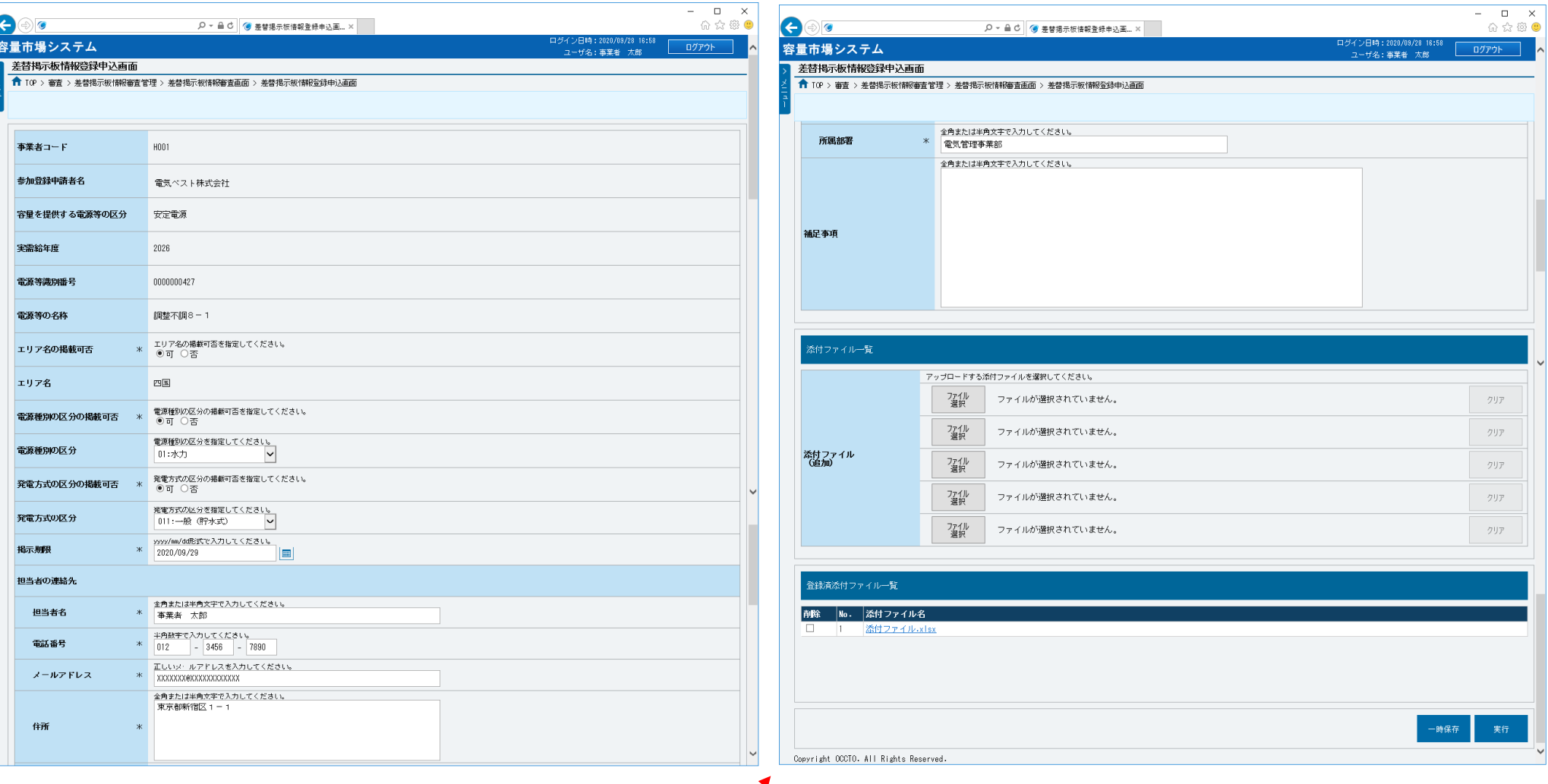

<これ以降の項目は右へ>

28

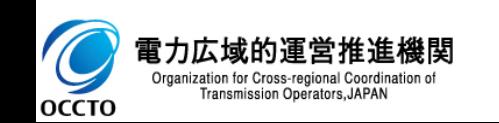

### **(2)差替掲示板情報の一時保存申込情報の登録申込**

- **①差替掲示板情報登録申込画面に従って、必要項目を入力します。**
- **各項目は、「容量市場システムマニュアル\_差替掲示板情報管理\_別冊」を確認の上、入力してください。**
- **入力内容に誤りがあった場合は、エラーメッセージが表示されるので、エラーメッセージに基づき修正を行ってください。**

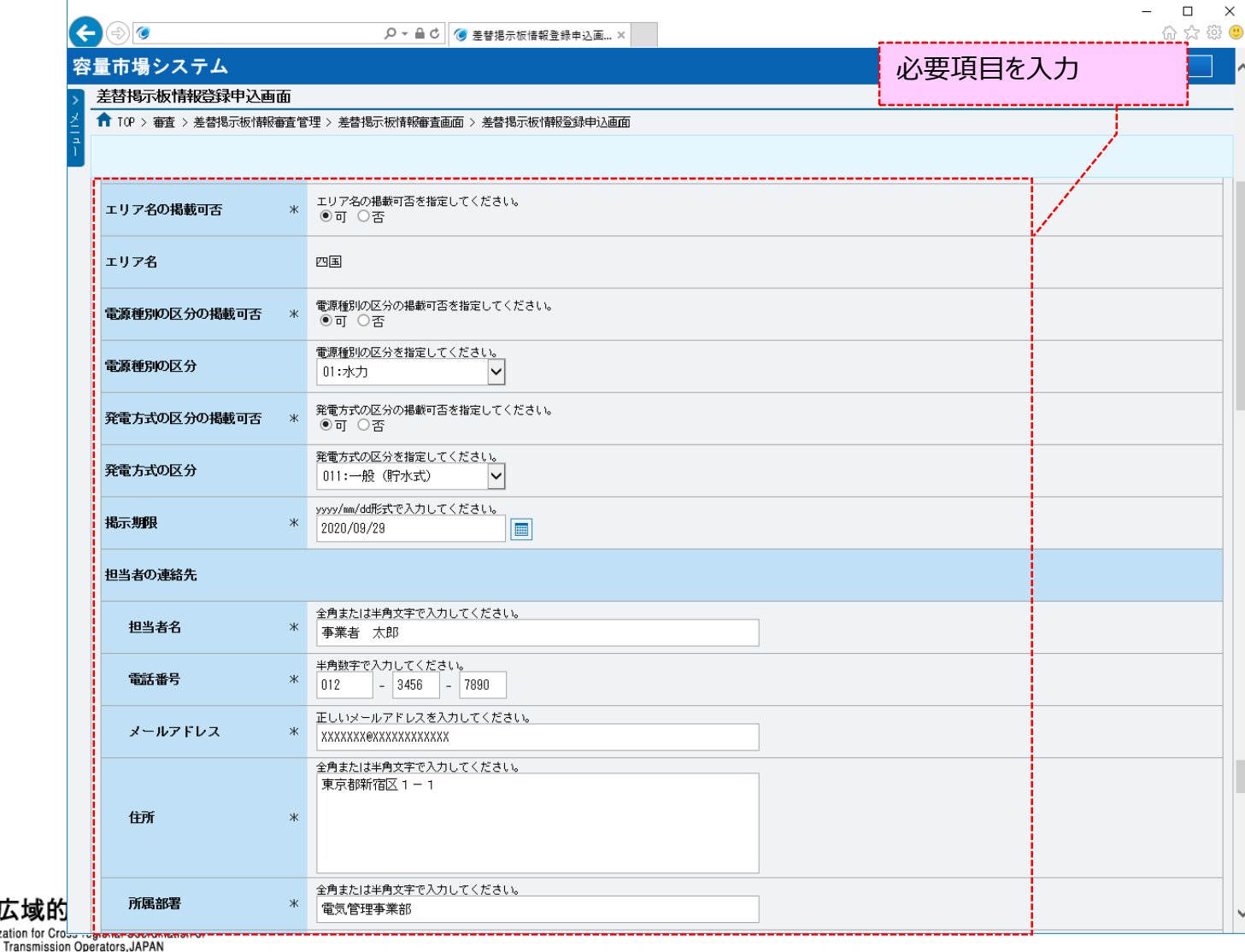

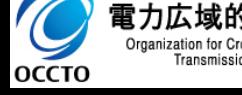

### **(2)差替掲示板情報の一時保存申込情報の登録申込**

**②添付ファイルを登録する場合、添付ファイル一覧の[ファイル選択]をクリックしてください。**

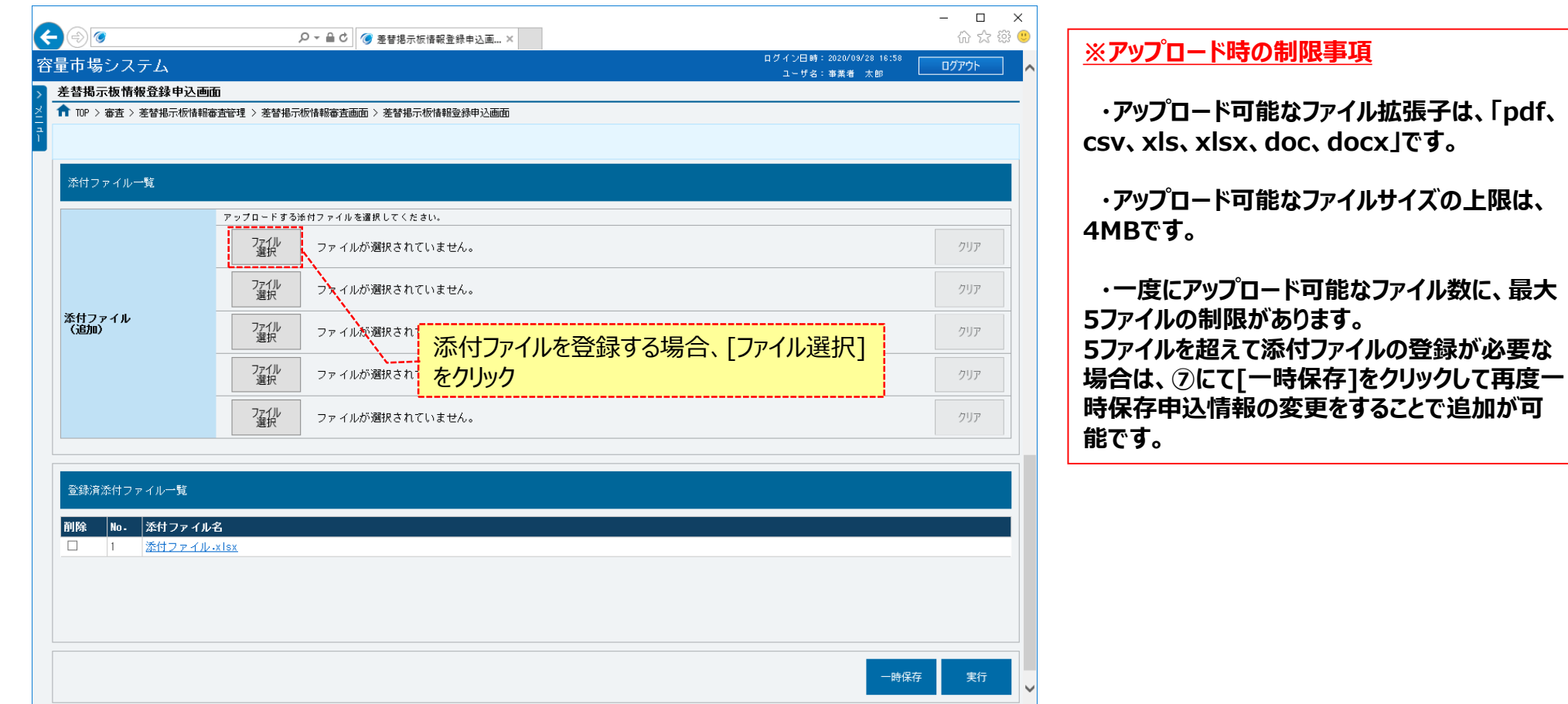

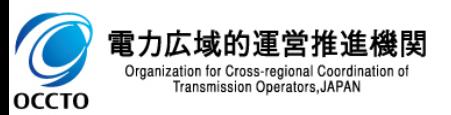

### **(2)差替掲示板情報の一時保存申込情報の登録申込**

#### **③差替掲示板情報登録申込画面にて[ファイル選択]をクリックした場合、ファイル選択ダイアログが表示されます。 登録するファイルを選択した後、[開く]をクリックしてください。**

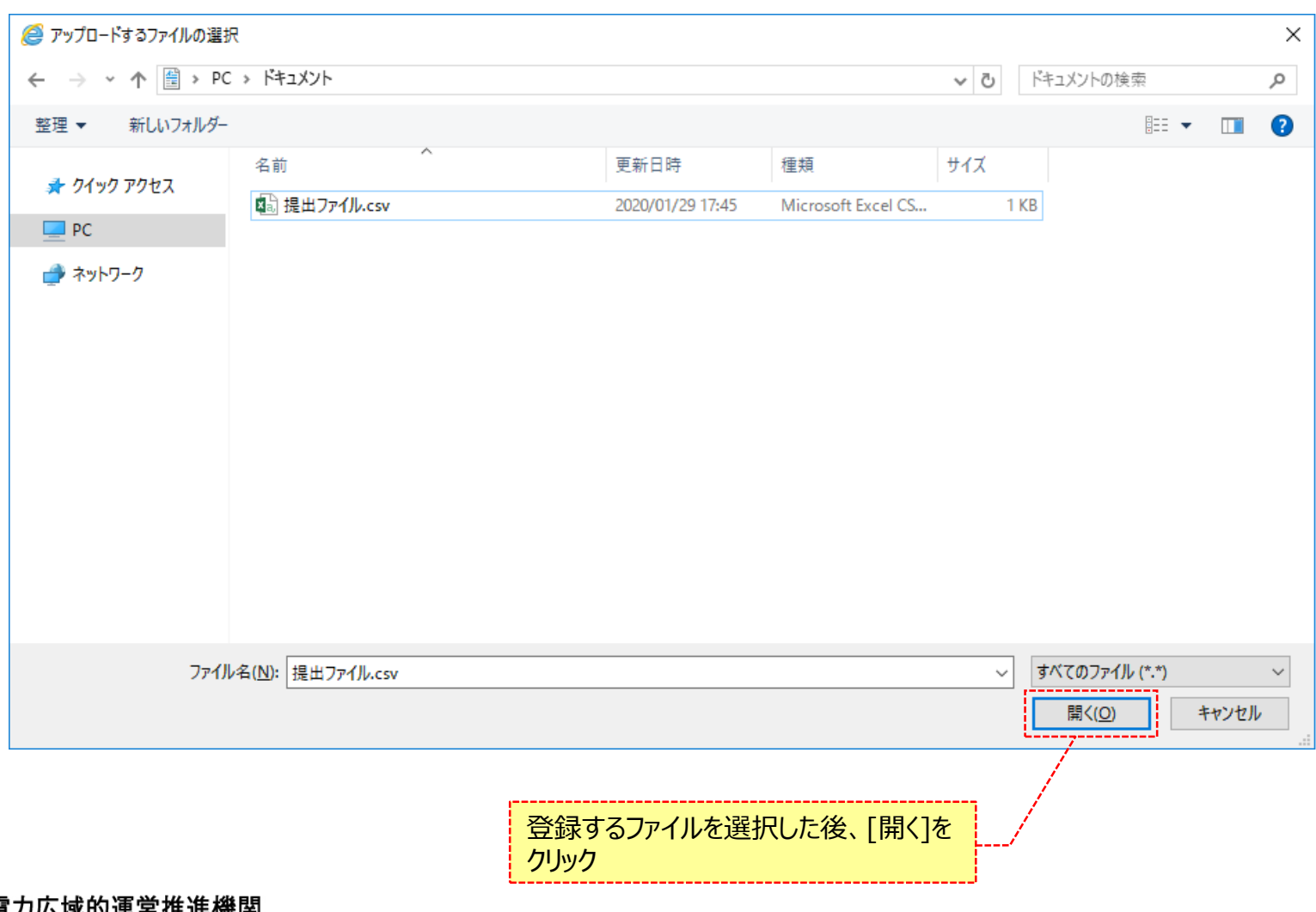

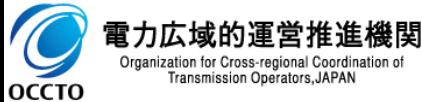

### **(2)差替掲示板情報の一時保存申込情報の登録申込**

#### **④登録した添付ファイルのファイル名が、一覧に表示されます。**

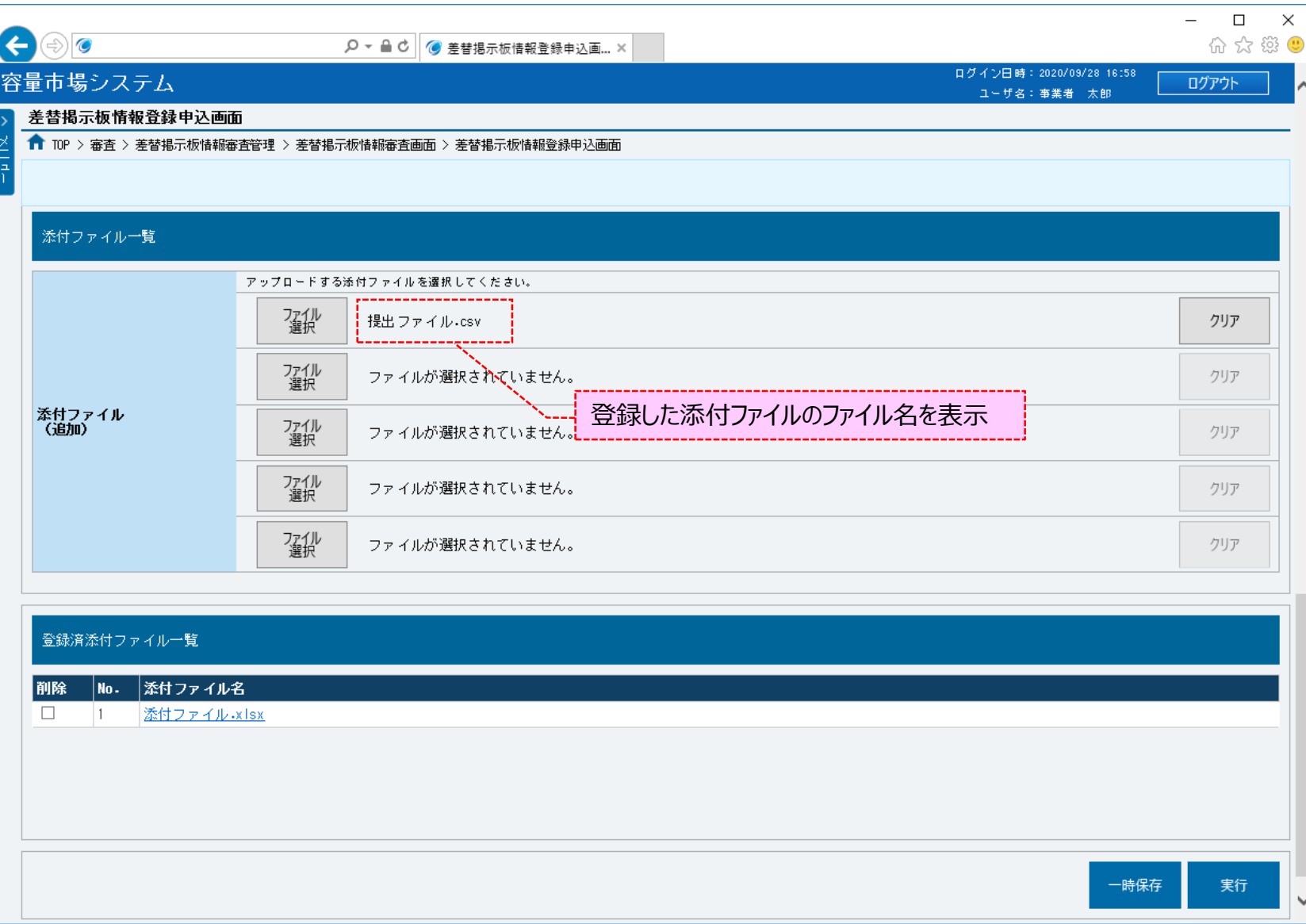

Organization for Cross-regional Coordination of<br>Transmission Operators, JAPAN

電力

 $\blacktriangleright$ 

**OCCTO** 

### **(2)差替掲示板情報の一時保存申込情報の登録申込**

**OCCTO** 

#### **⑤添付ファイルを複数登録する場合は、添付ファイルのファイル名が表示されていない箇所の[ファイル選択]をクリックして、 ③~⑤の手順を繰り返してください。**

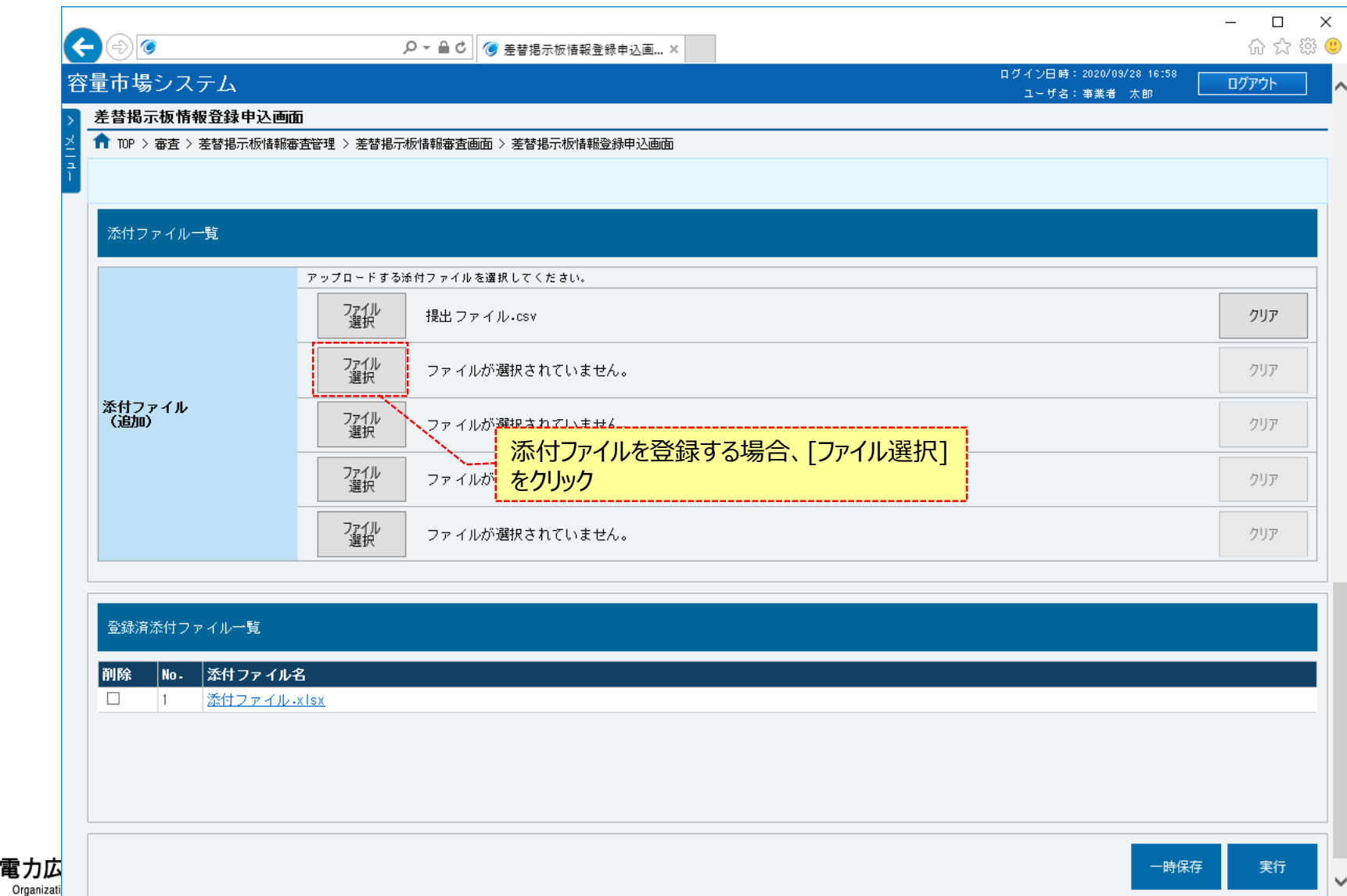

### **(2)差替掲示板情報の一時保存申込情報の登録申込**

**OCCTO** 

**⑥添付ファイルの選択を取消する場合、対象の[クリア]をクリックしてください。 登録済の添付ファイルを削除する場合、対象の[削除]にチェックを入れてください。 次のスライドにて、[一時保存]または[実行]をクリックすることで削除できます。 登録済の添付ファイルを確認する場合、対象の添付ファイル名をクリックし、ダウンロードしてください。**

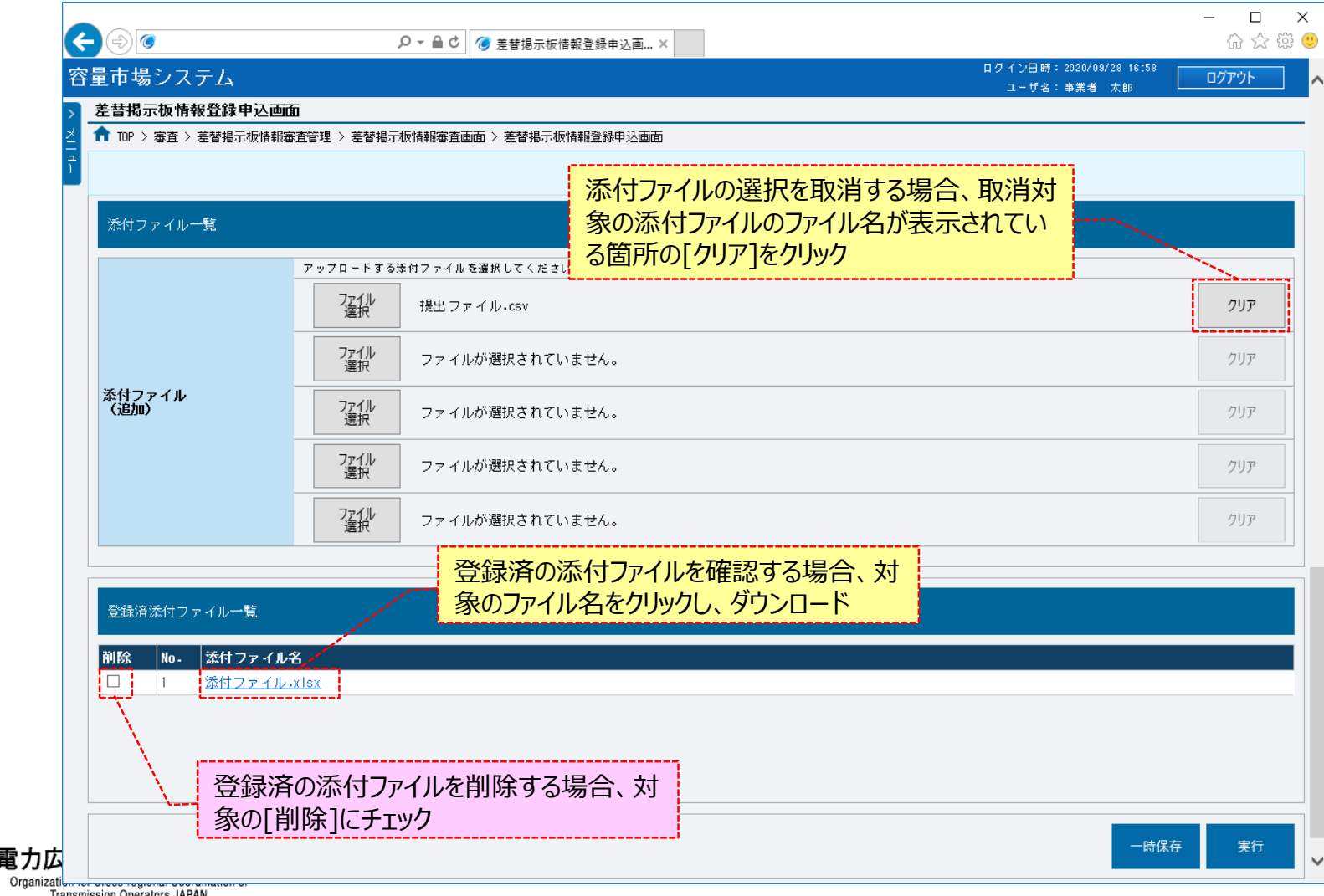

### **(2)差替掲示板情報の一時保存申込情報の登録申込**

**OCCTO** 

#### **⑦差替掲示板登録申込情報を申込済にする場合、[実行]をクリックしてください。 登録作業中の情報を一時保存する場合、[一時保存]をクリックしてください。**

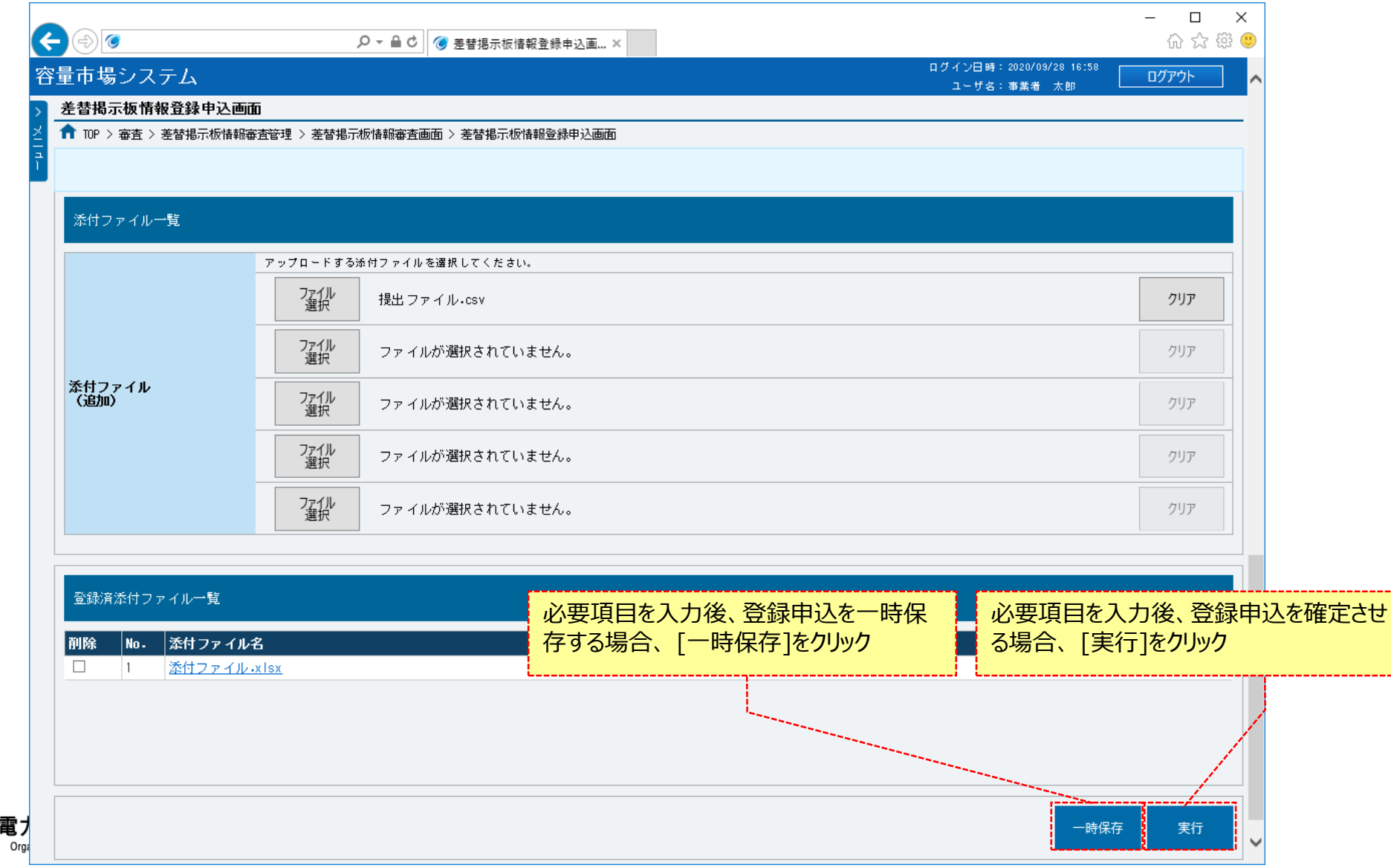

### **(2)差替掲示板情報の一時保存申込情報の登録申込**

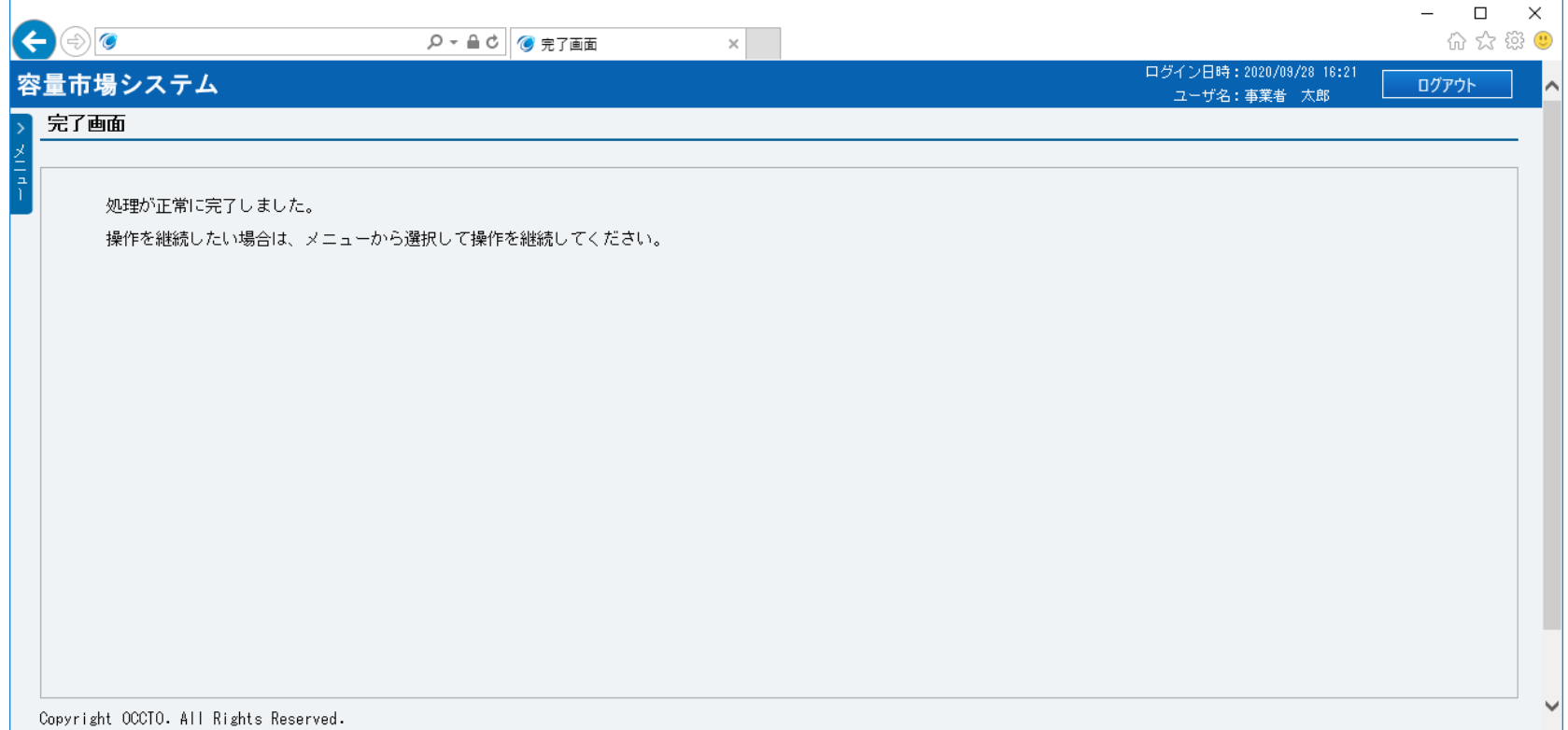

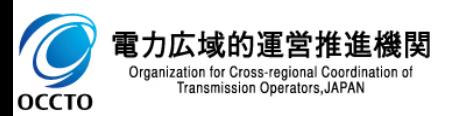

**(2)差替掲示板情報の一時保存申込情報の登録申込**

**⑨差替掲示板情報の登録申込後、参加登録申請者に通知メールが送信されます。 メールの内容については、「容量市場システムマニュアル\_差替掲示板情報管理\_別冊」を確認してください。**

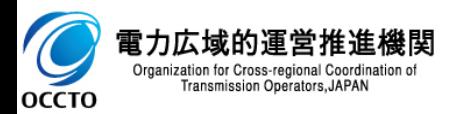

**差替掲示板情報の一時保存申込情報の変更は以上です。**

### **(1)対象の差替掲示板情報の選択**

登録されている差替掲示板情報の取消を行います。

### **①[電源等差替]のリンク画面の[差替掲示板]をクリック、**

**または、画面左上部のメニューから、 [電源等差替]の[差替掲示板]をクリックしてください。**

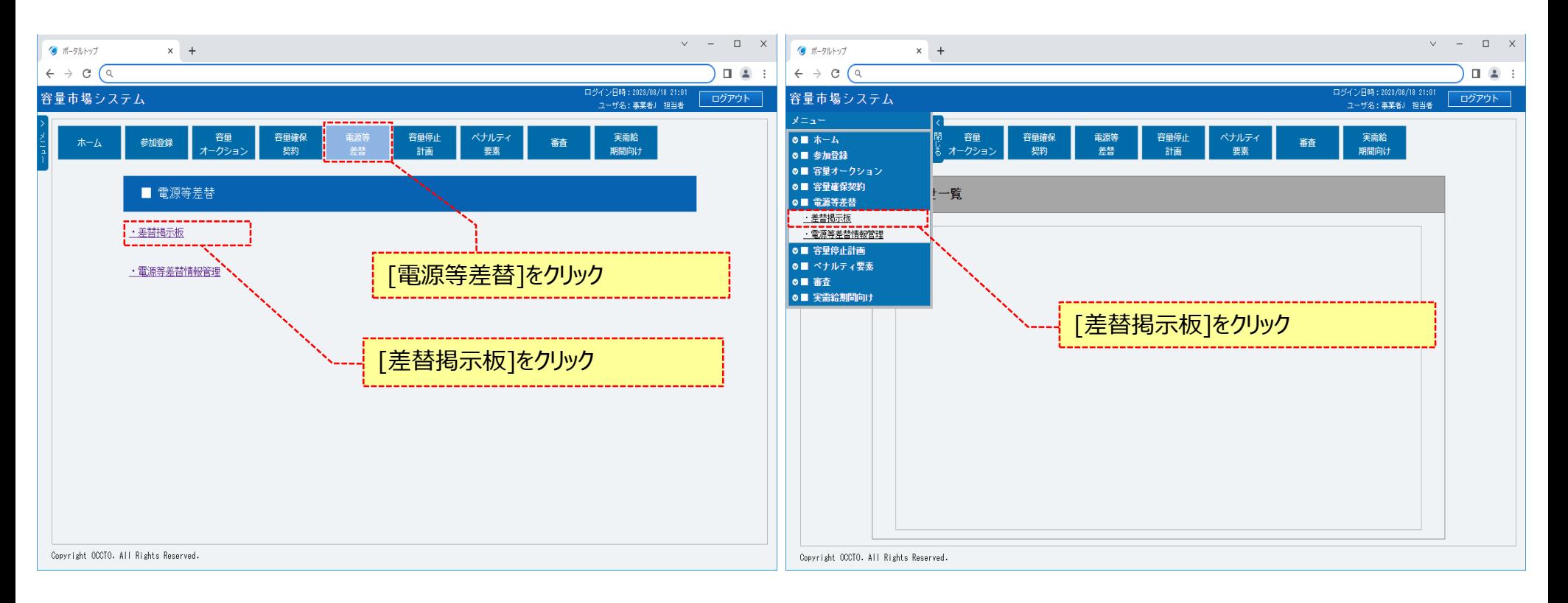

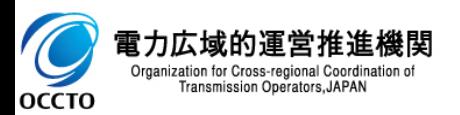

### **(1)対象の差替掲示板情報の選択**

**②差替掲示板画面が表示されます。**

**「容量市場システムマニュアル\_差替掲示板情報管理\_別冊」を確認の上、対象の検索条件を入力してください。**

**検索条件を入力後、[検索]をクリックしてください。**

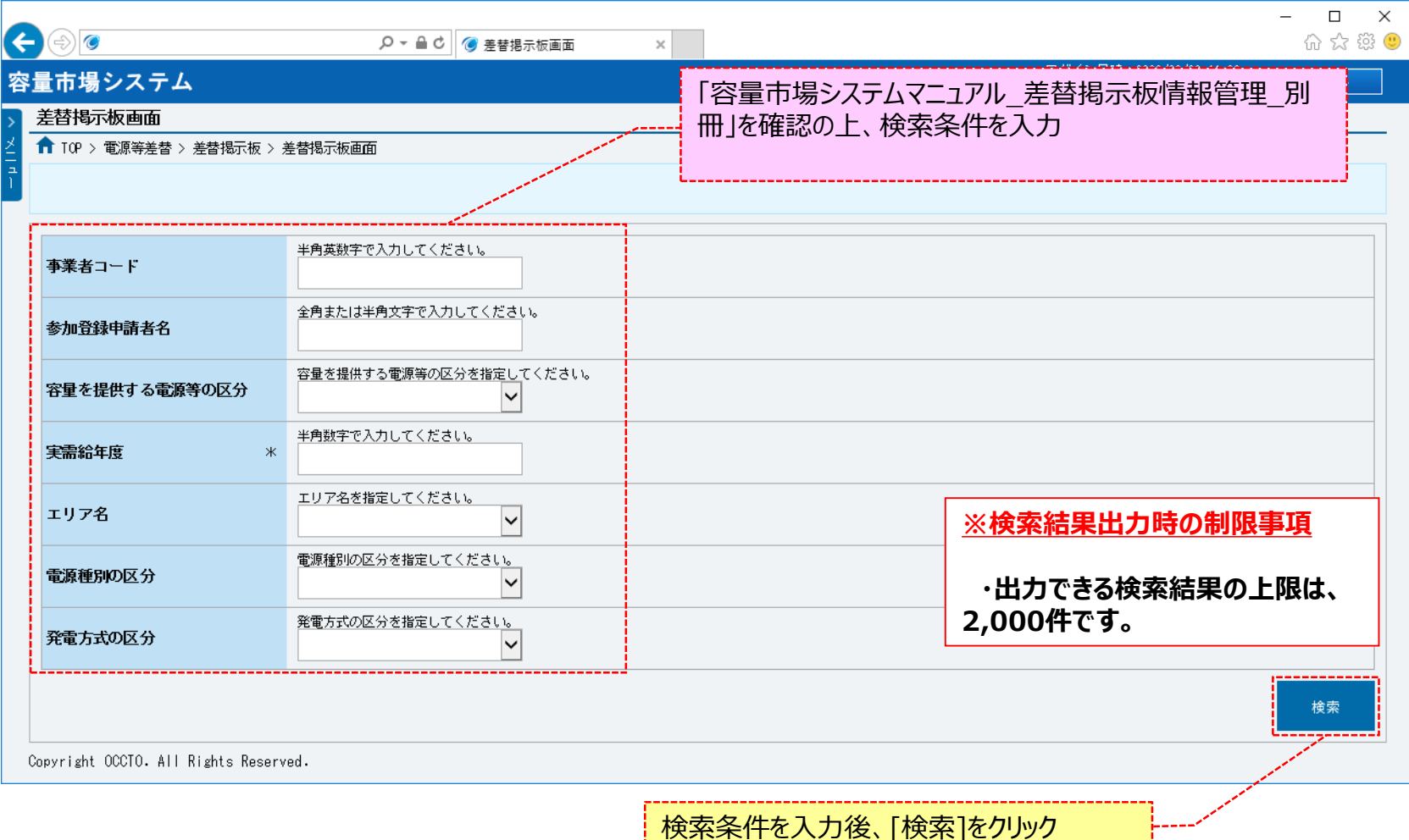

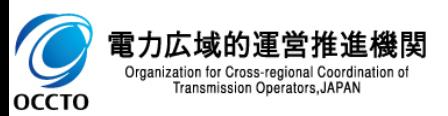

### **(1)対象の差替掲示板情報の選択**

#### **③差替掲示板に検索結果が表示されます。画面の各項目は、「容量市場システムマニュアル\_差替掲示板情報管理\_別冊」を確認してください。 取消対象の[差替掲示板番号]をクリックしてください。**

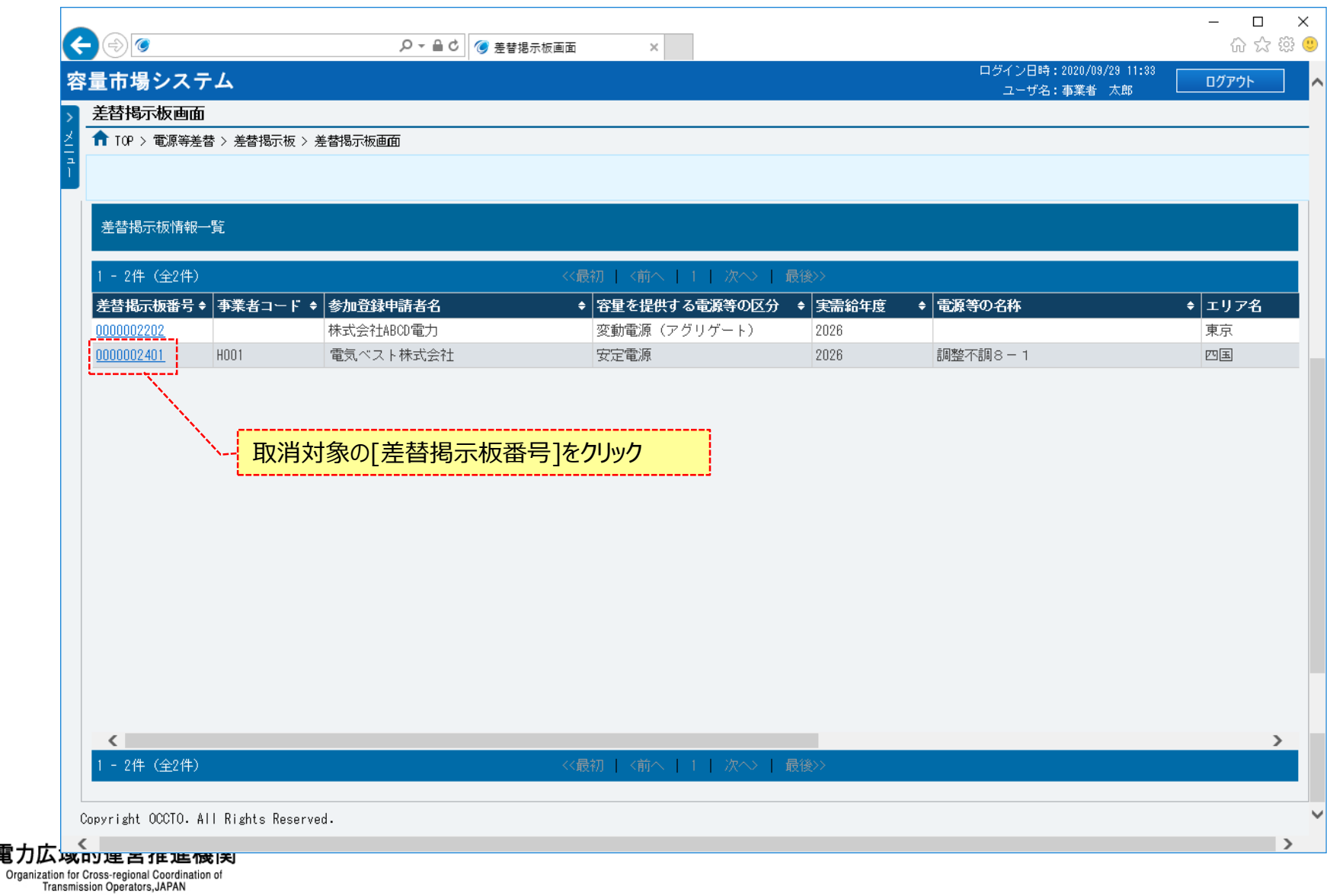

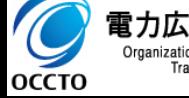

電力

**OCCTO** 

Transmission Operators, JAPAN

### **(1)対象の差替掲示板情報の選択**

#### **④差替掲示板画面にて、[差替掲示板番号]をクリックした場合、差替掲示板情報詳細画面が表示されます。 [取消]をクリックしてください。**

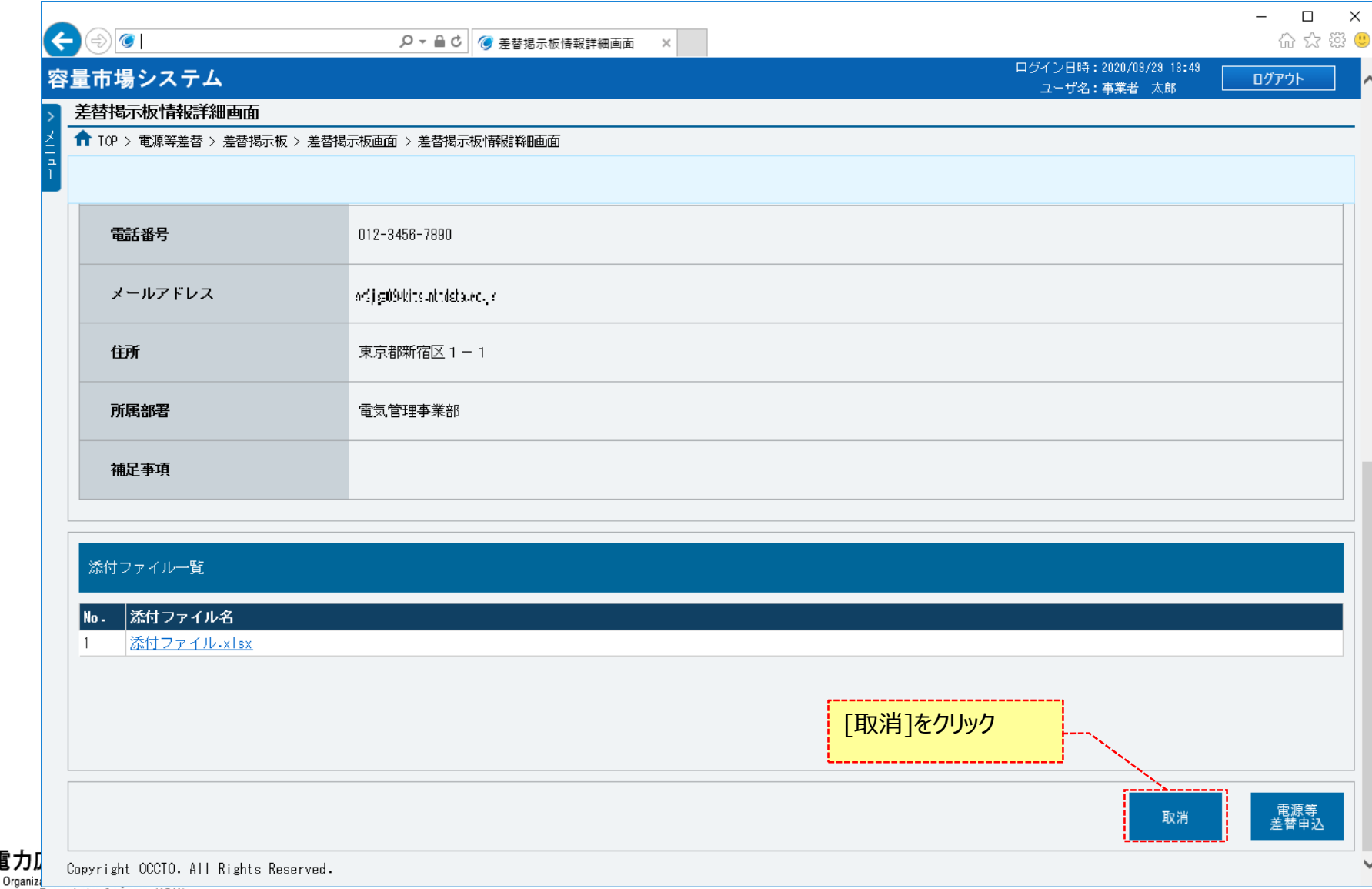

### **(1)対象の差替掲示板情報の選択**

#### **⑤差替掲示板情報取消申込画面が表示されます。**

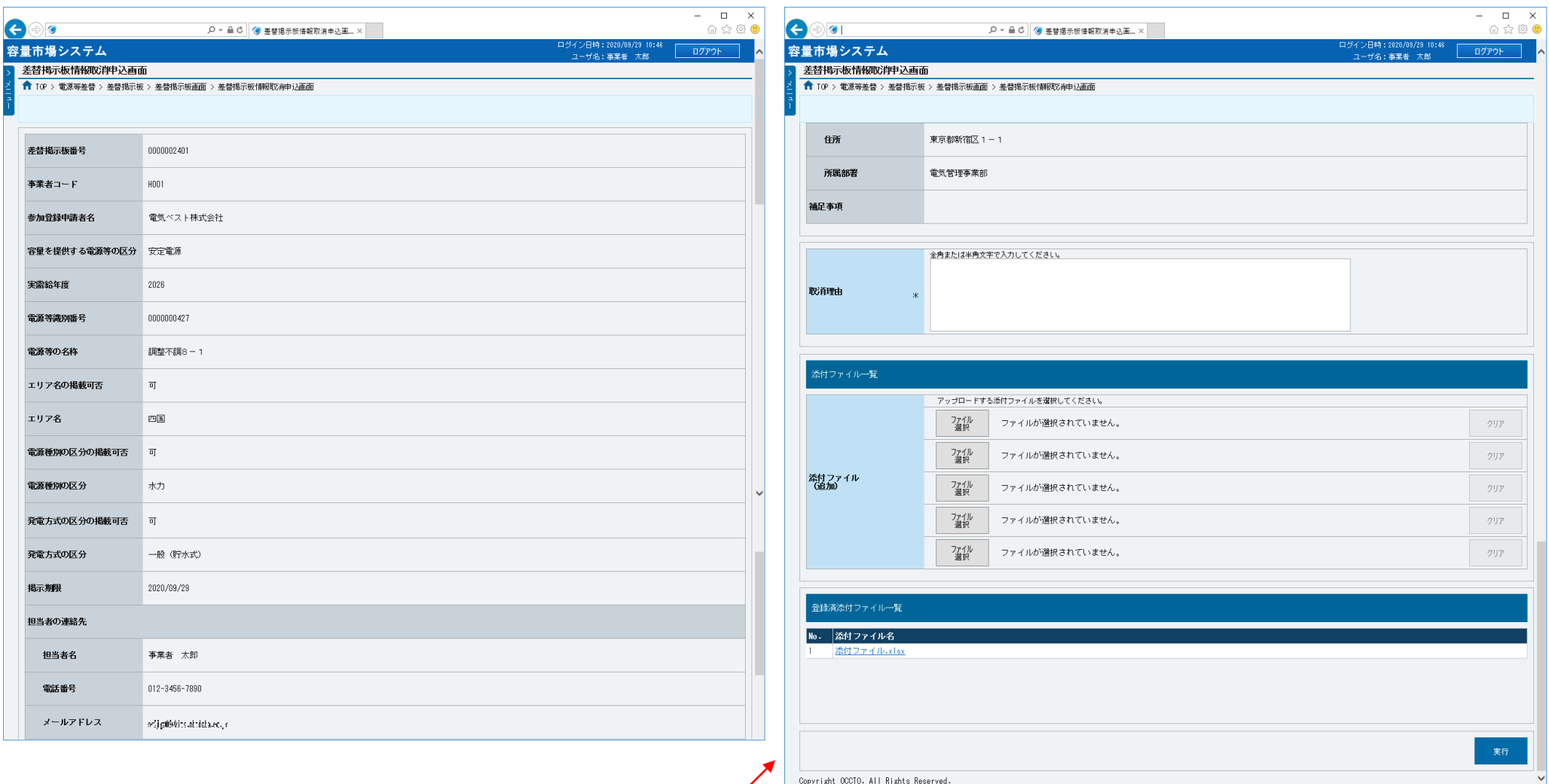

<sup>1</sup>

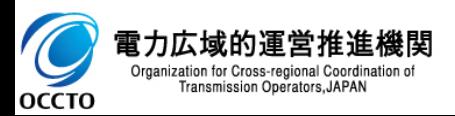

<これ以降の項目は右へ>

### **(2)差替掲示板情報の取消申込**

#### **①各項目は、「容量市場システムマニュアル\_事業者情報管理\_別冊」を確認の上、入力してください。 取消理由の入力は必須です。**

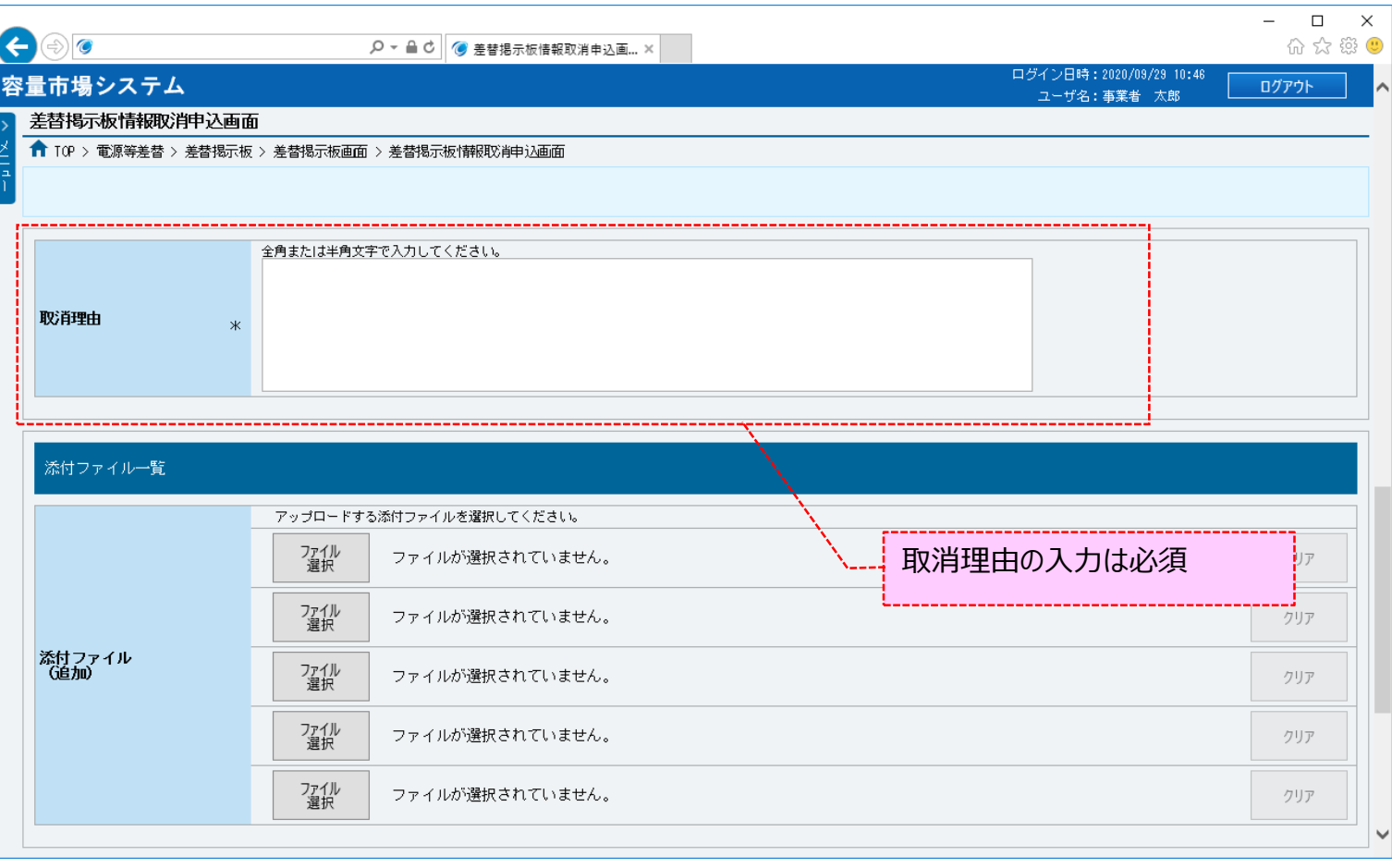

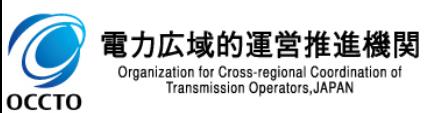

### **(2)差替掲示板情報の取消申込**

**②添付ファイルを登録する場合、添付ファイル一覧の[ファイル選択]をクリックしてください。**

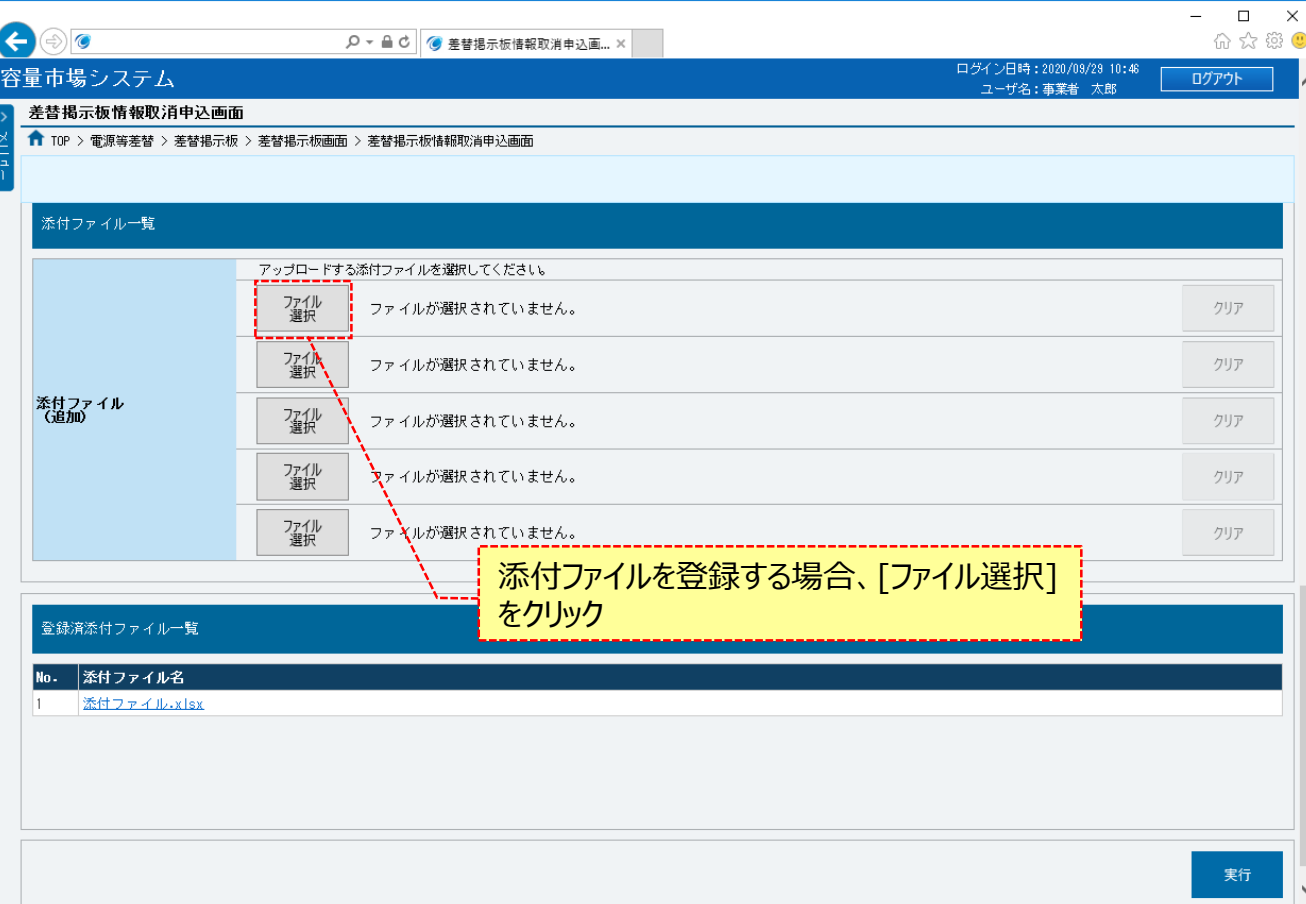

#### **※アップロード時の制限事項**

**・アップロード可能なファイル拡張子は、 「pdf、csv、xls、xlsx、doc、docx」です。**

**・アップロード可能なファイルサイズの上限 は、4MBです。**

**・アップロード可能なファイル数に、最大5 ファイルの制限があります。**

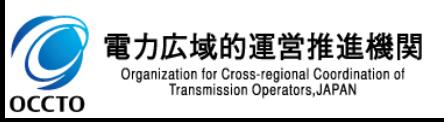

### **(2)差替掲示板情報の取消申込**

### **③差替掲示板情報取消申込画面にて[ファイル選択]をクリックした場合、ファイル選択ダイアログが表示されます。 登録するファイルを選択した後、[開く]をクリックしてください。**

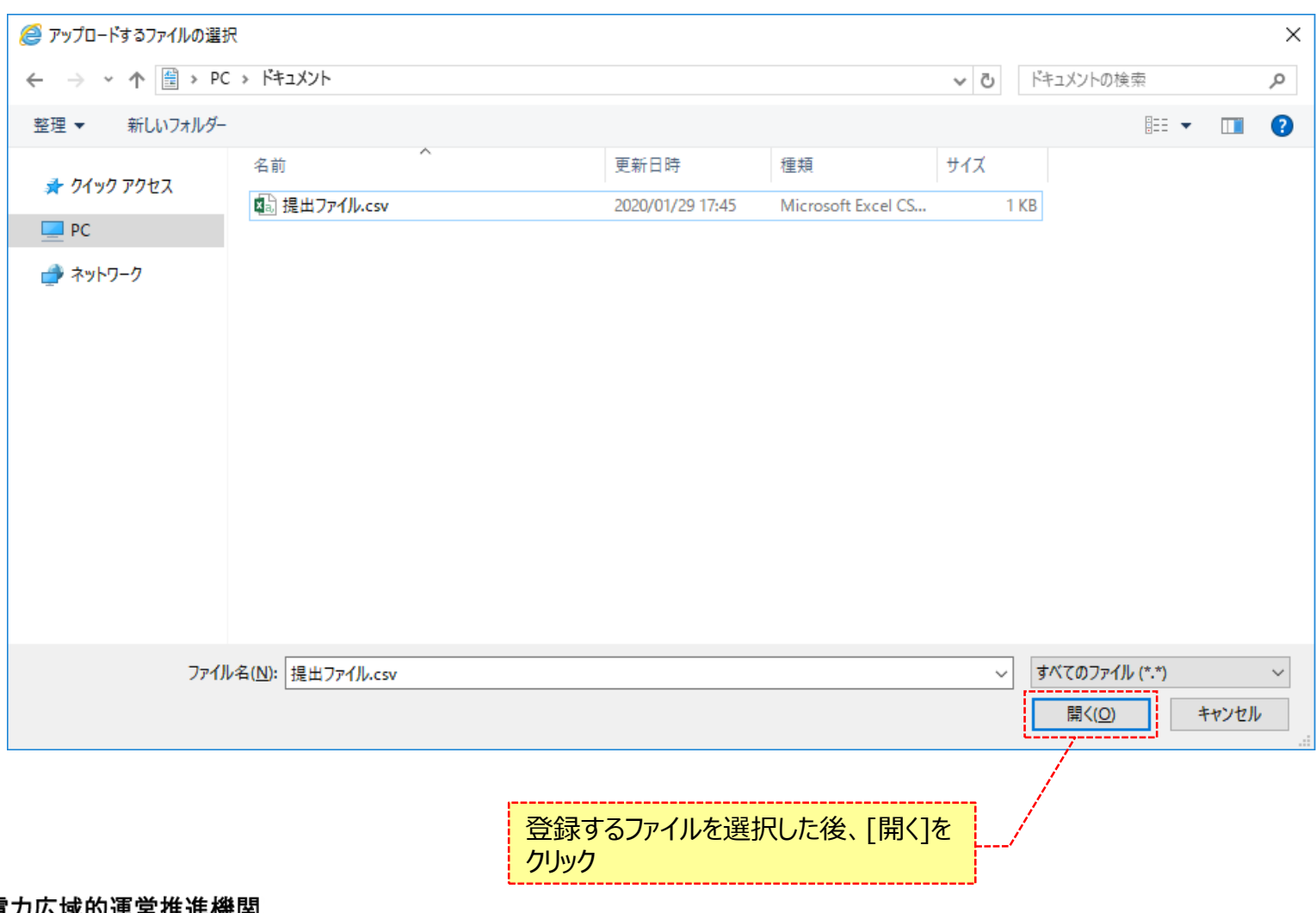

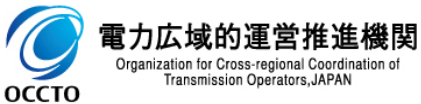

### **(2)差替掲示板情報の取消申込**

### **④登録した添付ファイルのファイル名が、一覧に表示されます。**

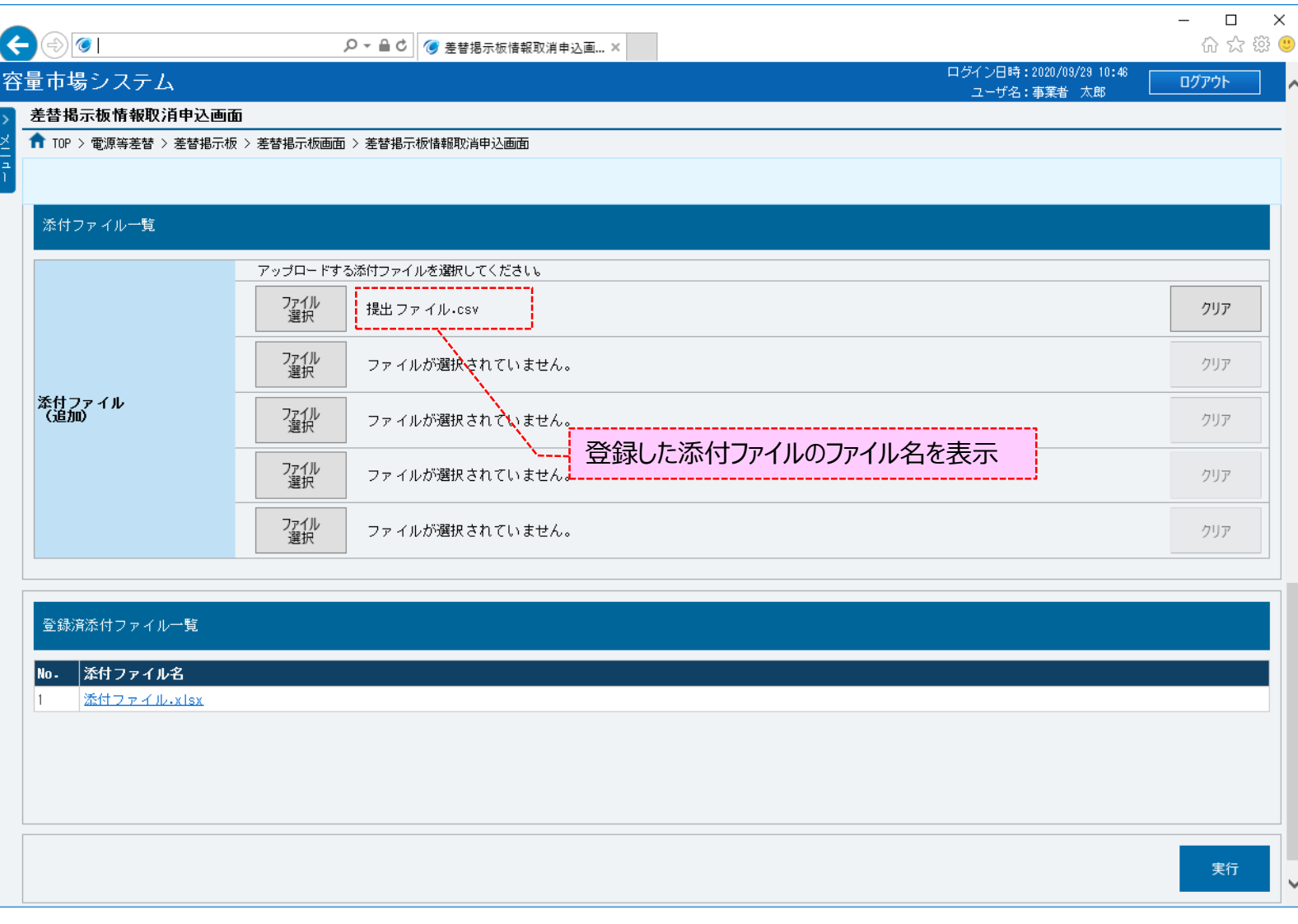

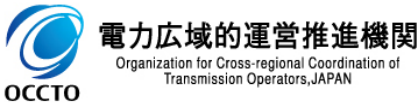

^

### **(2)差替掲示板情報の取消申込**

#### **⑤添付ファイルを複数登録する場合は、添付ファイルのファイル名が表示されていない箇所の[ファイル選択]をクリックして、 ③~⑤の手順を繰り返してください。**

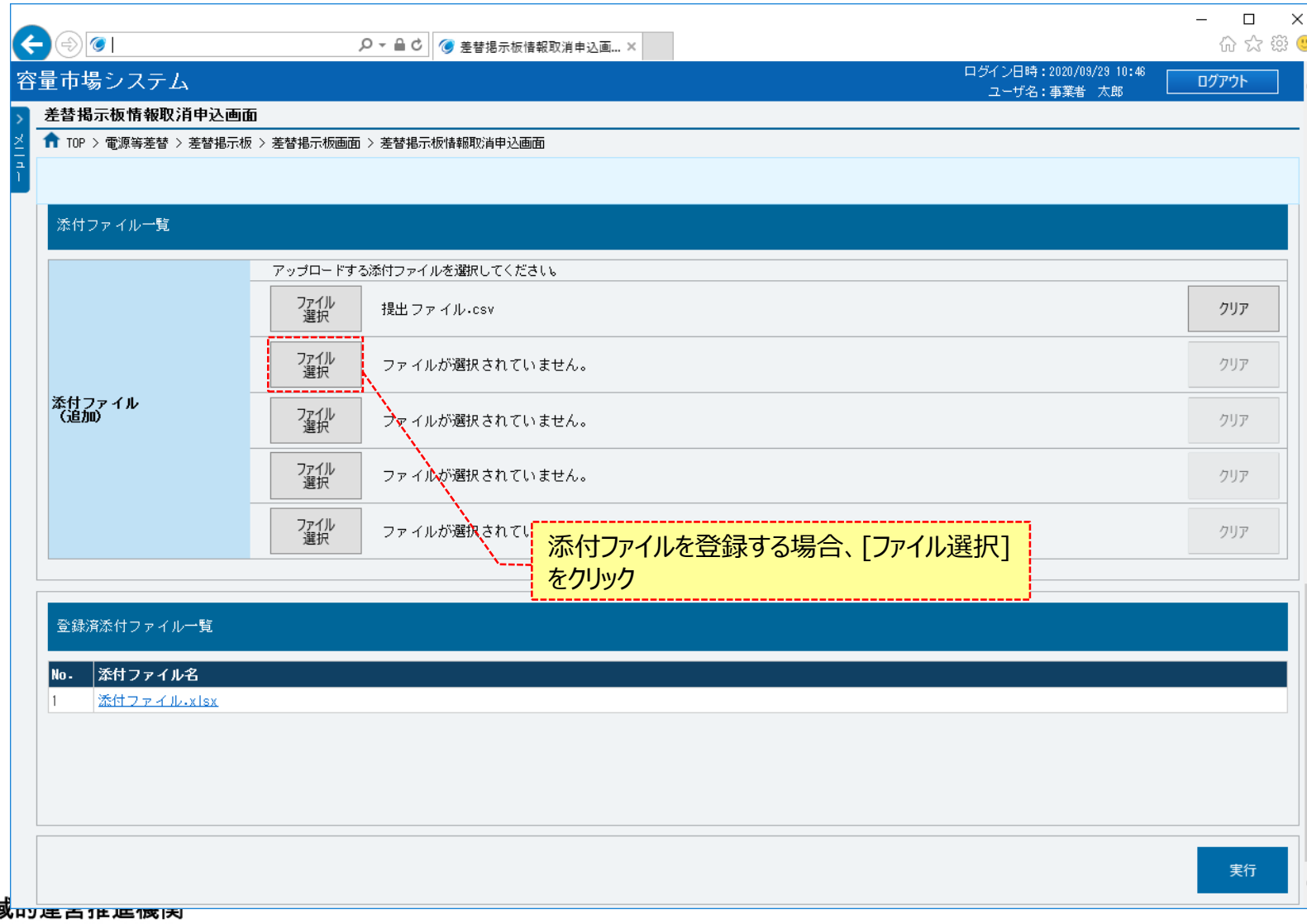

**OCCTO** 

#### **⑥添付ファイルの選択を取消する場合、対象の[クリア]をクリックしてください。 登録済の添付ファイルを確認する場合、対象の添付ファイル名をクリックし、ダウンロードしてください。**

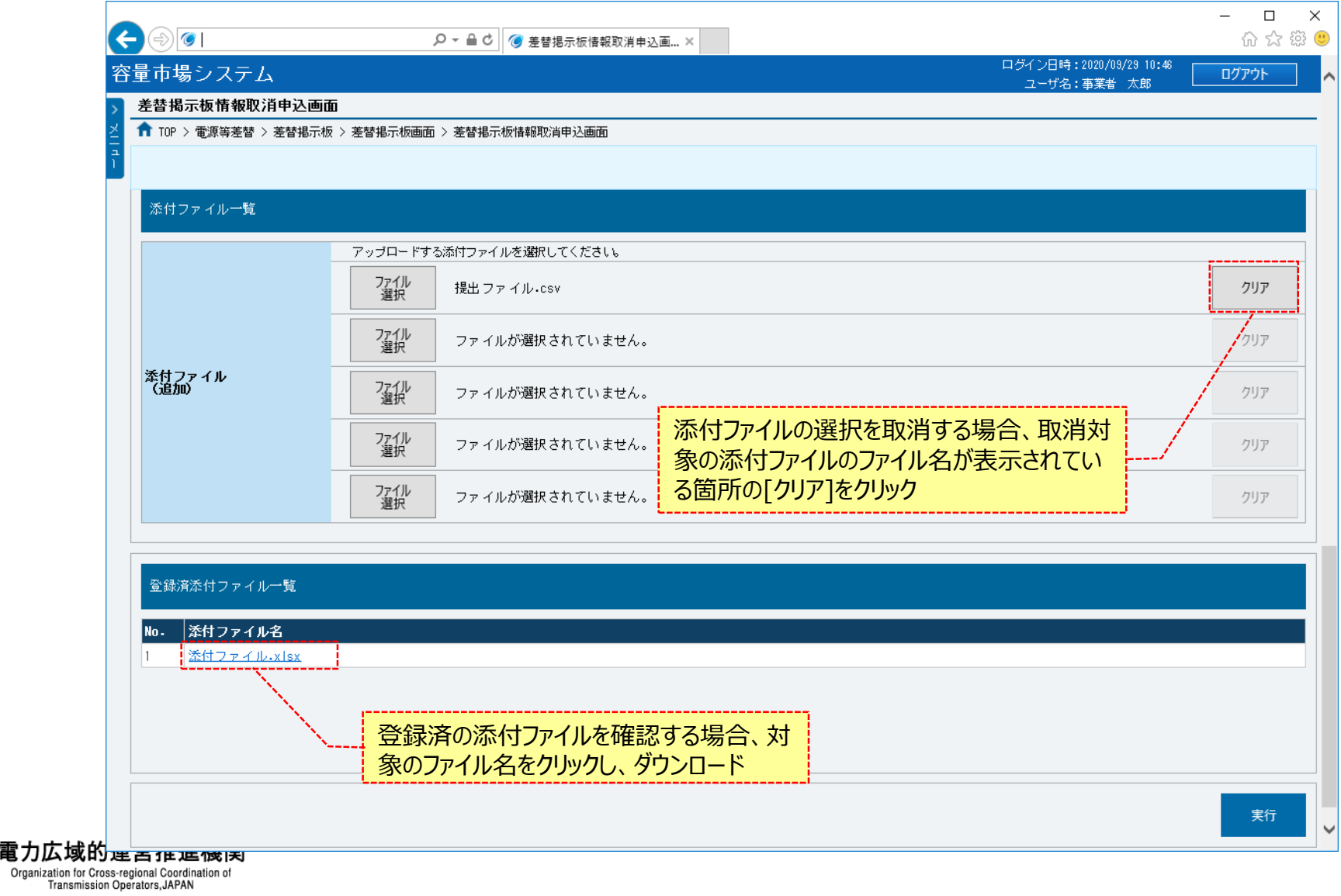

### **(2)差替掲示板情報の取消申込**

### **⑦差替掲示板取消申込情報を申込済にする場合、[実行]をクリックしてください。**

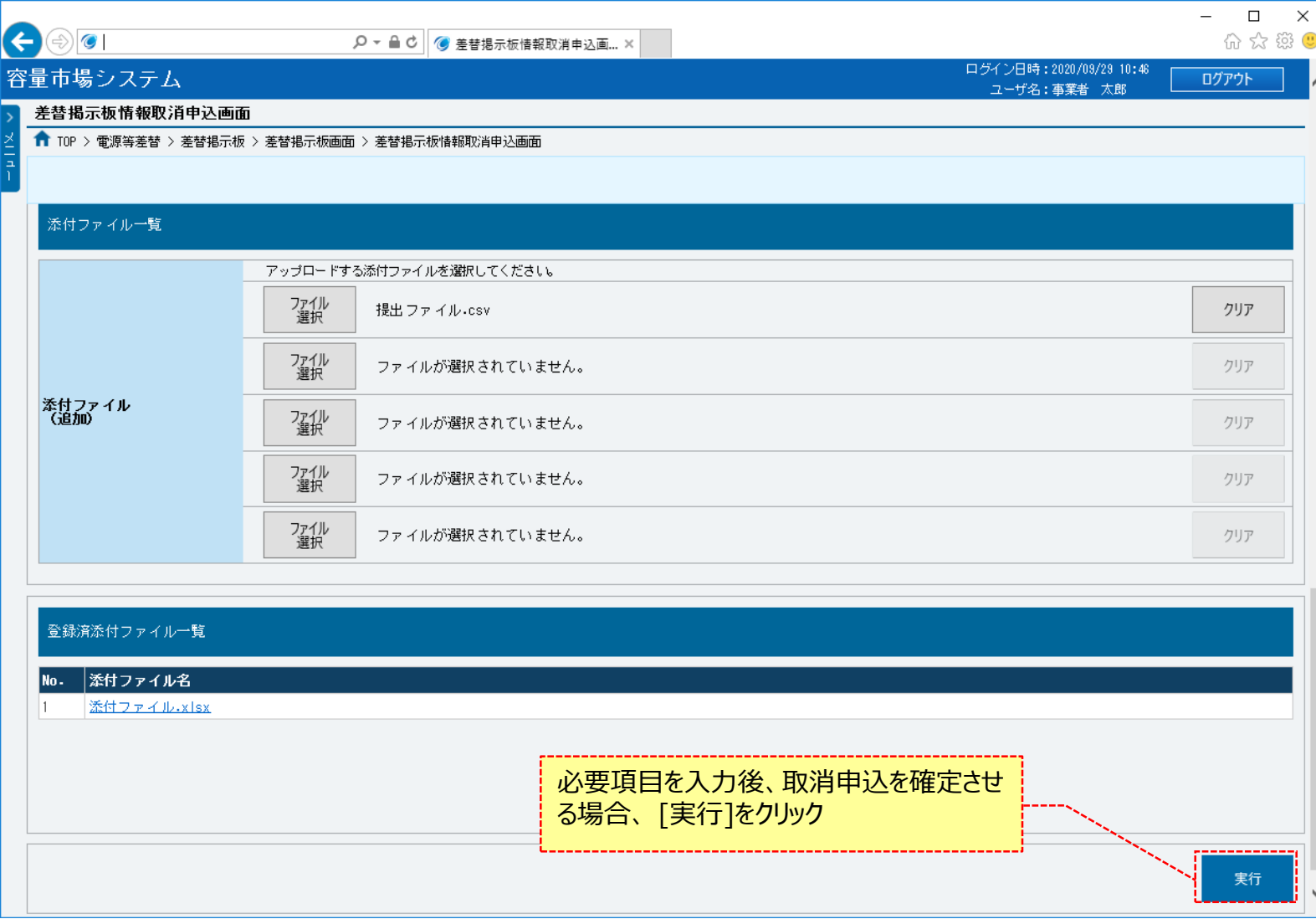

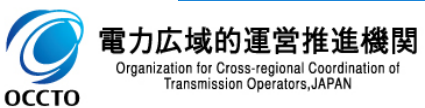

### **(2)差替掲示板情報の取消申込**

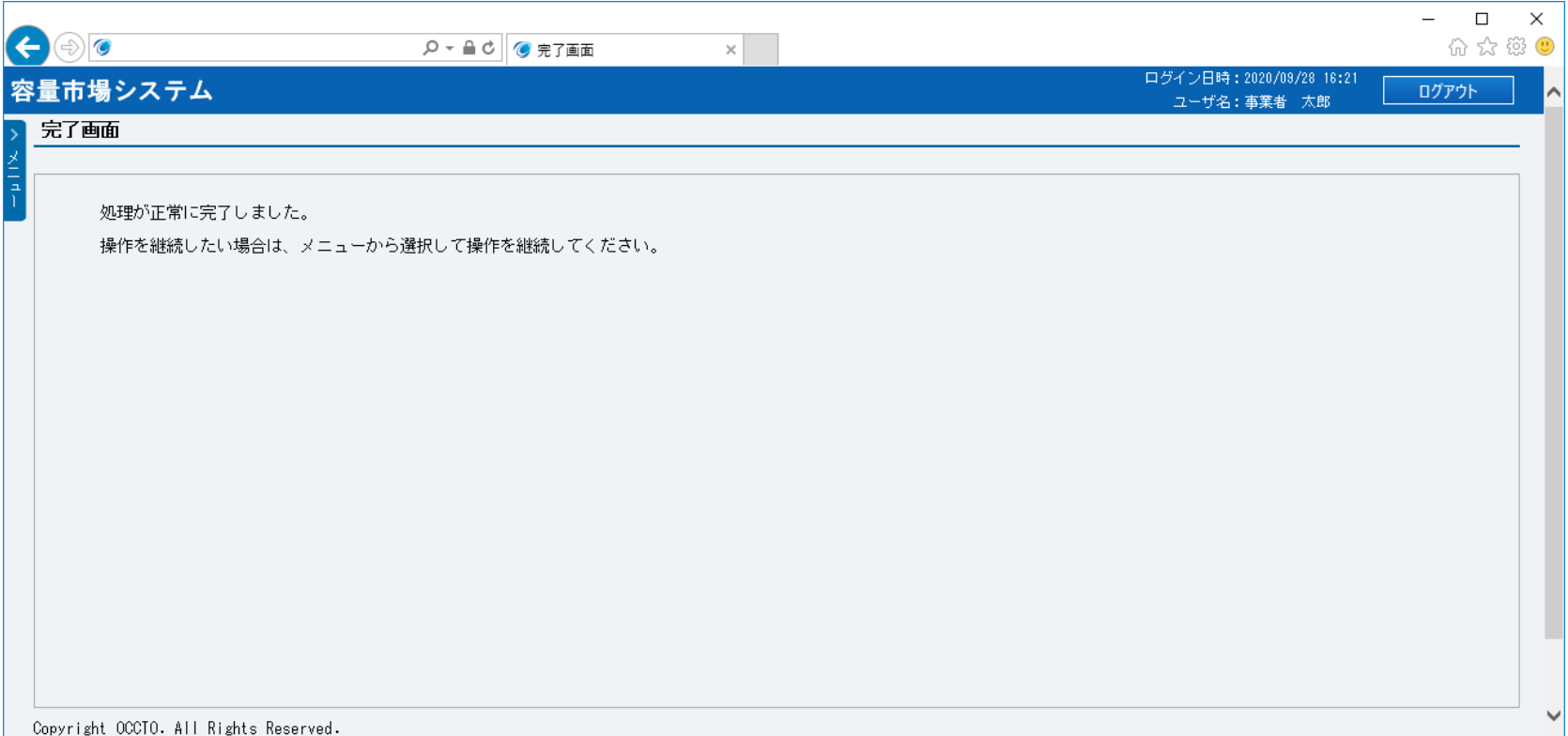

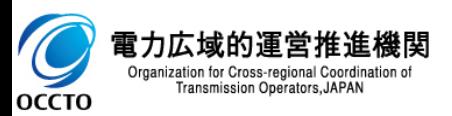

### **(2)差替掲示板情報の取消申込**

**⑨差替掲示板情報の取消申込後、参加登録申請者に通知メールが送信されます。 メールの内容については、「容量市場システムマニュアル\_差替掲示板情報管理\_別冊」を確認してください。**

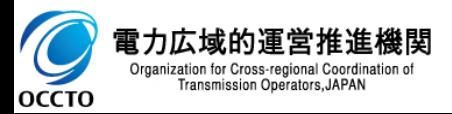

**差替掲示板情報の取消は以上です。**

# **7章 差替掲示板申込情報の取下げ** 52

### **(1)対象の電源等情報の選択**

差替掲示板の申込情報(登録申込/取消申込)の取下げを行います。

取下げが可能な情報は、審査結果が「一時保存」、「申込済」となっている情報です。

#### **①[審査]のリンク画面の[差替掲示板情報審査管理]をクリック、 または、画面左上部のメニューから、[差替掲示板情報審査管理]をクリックしてください。**

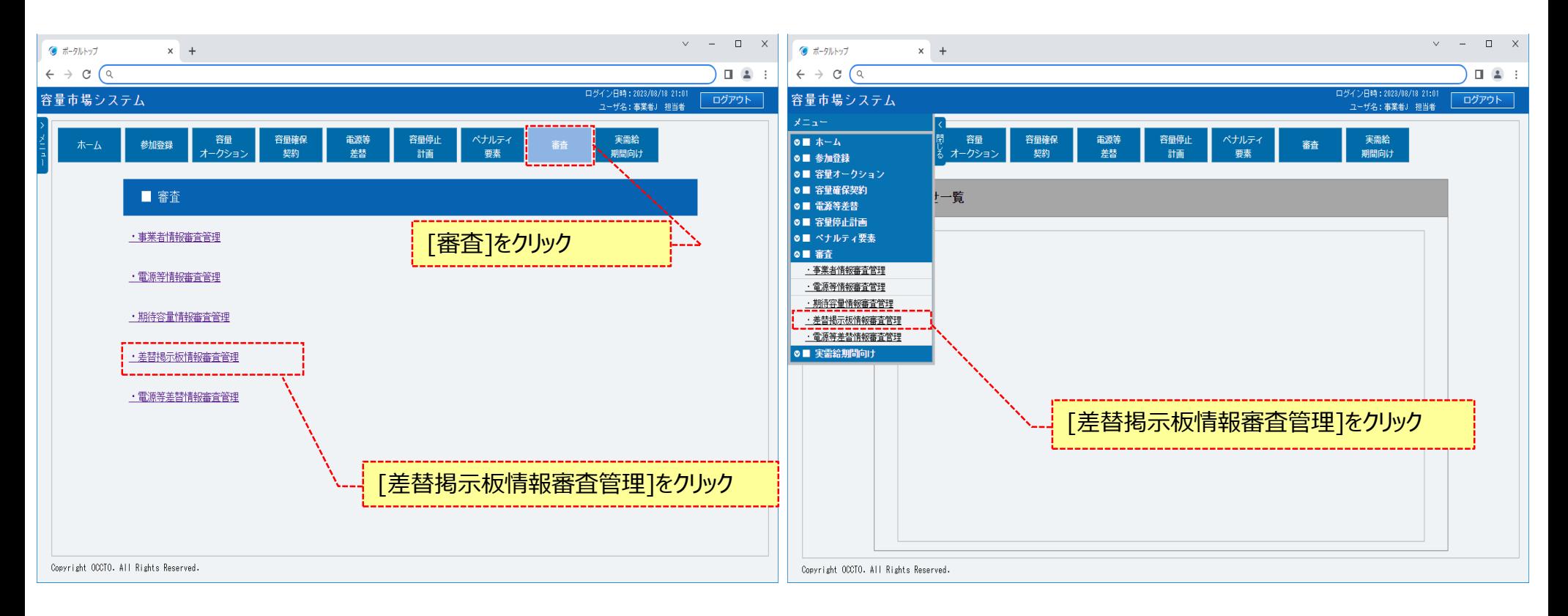

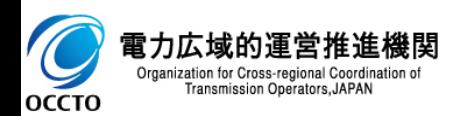

### **(1)対象の電源等情報の選択**

### **②差替掲示板情報審査画面で検索条件を入力後、[検索]をクリックしてください。**

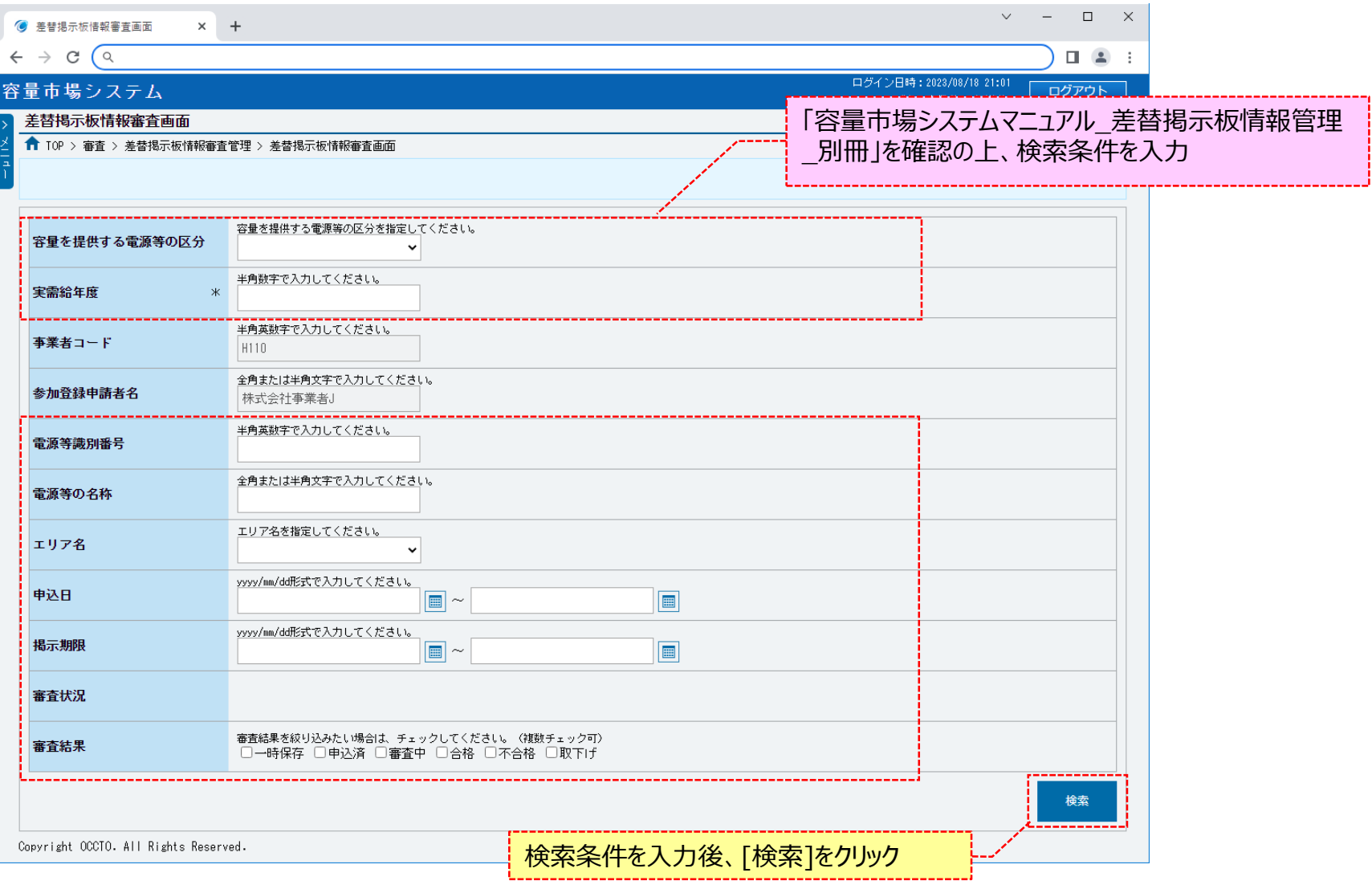

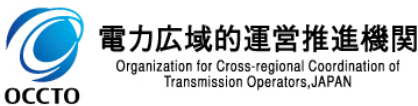

### **7章 差替掲示板申込情報の取下げ**

### **(2)申込情報の取下げ**

**①差替掲示板申込情報の取下げをする場合、対象の差替掲示板審査状況一覧の[選択]にチェックを入れ、[申込情報取下げ]をクリックしてください。 なお、対象の差替掲示板申込情報の審査結果が「一時保存」、「申込済」以外の場合、取下げをすることはできません。**

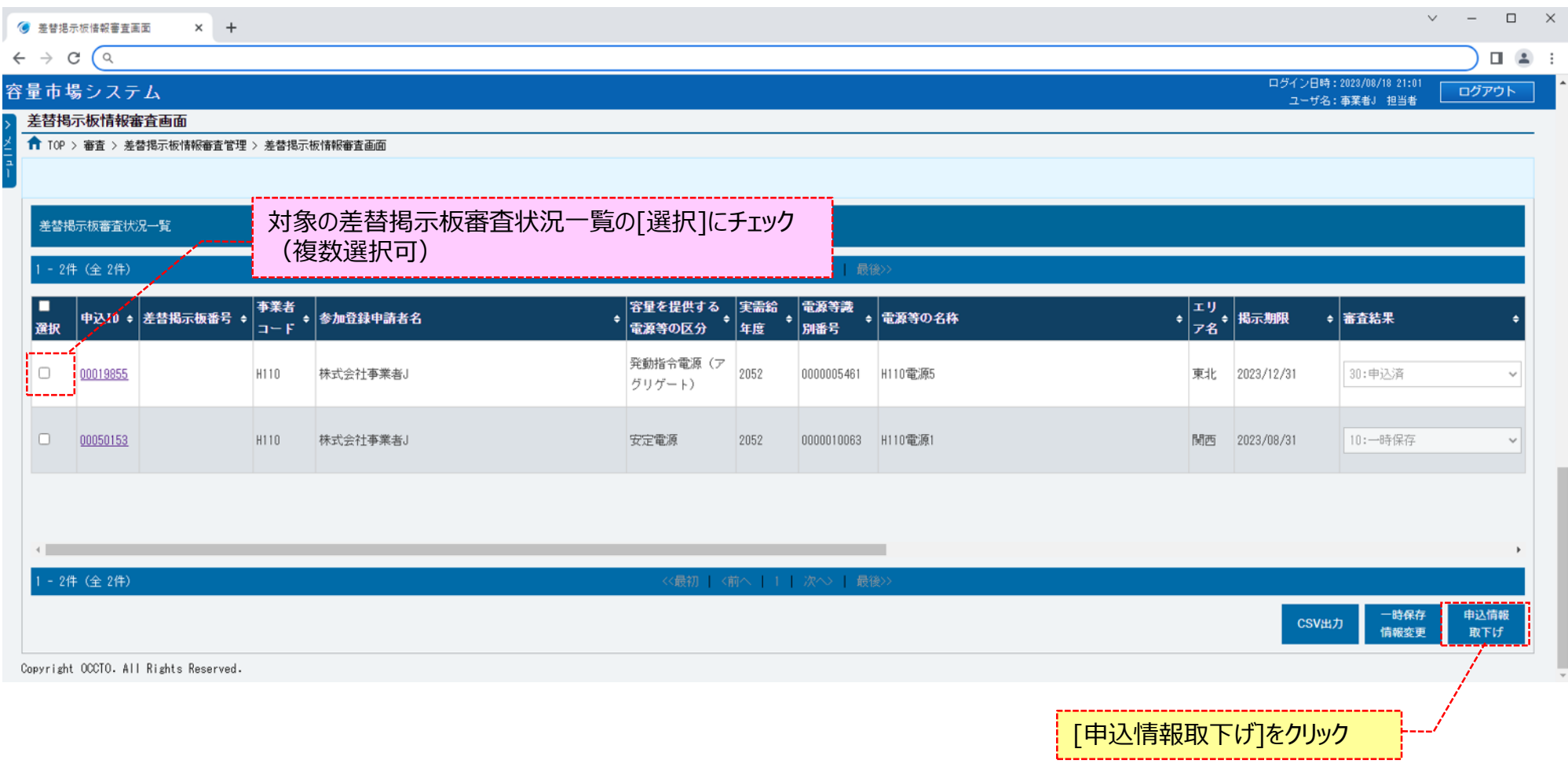

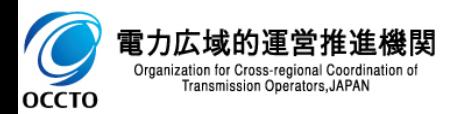

### **(2)申込情報の取下げ**

**②審査結果が「一時保存」、「申込済」になっている申込情報を取下げた場合、参加登録申請者に通知メールが送信されます。 メールの内容については、「容量市場システムマニュアル\_差替掲示板情報管理\_別冊」を確認してください。**

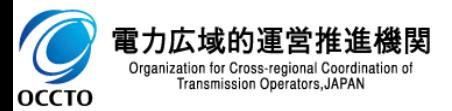

### **変更履歴**

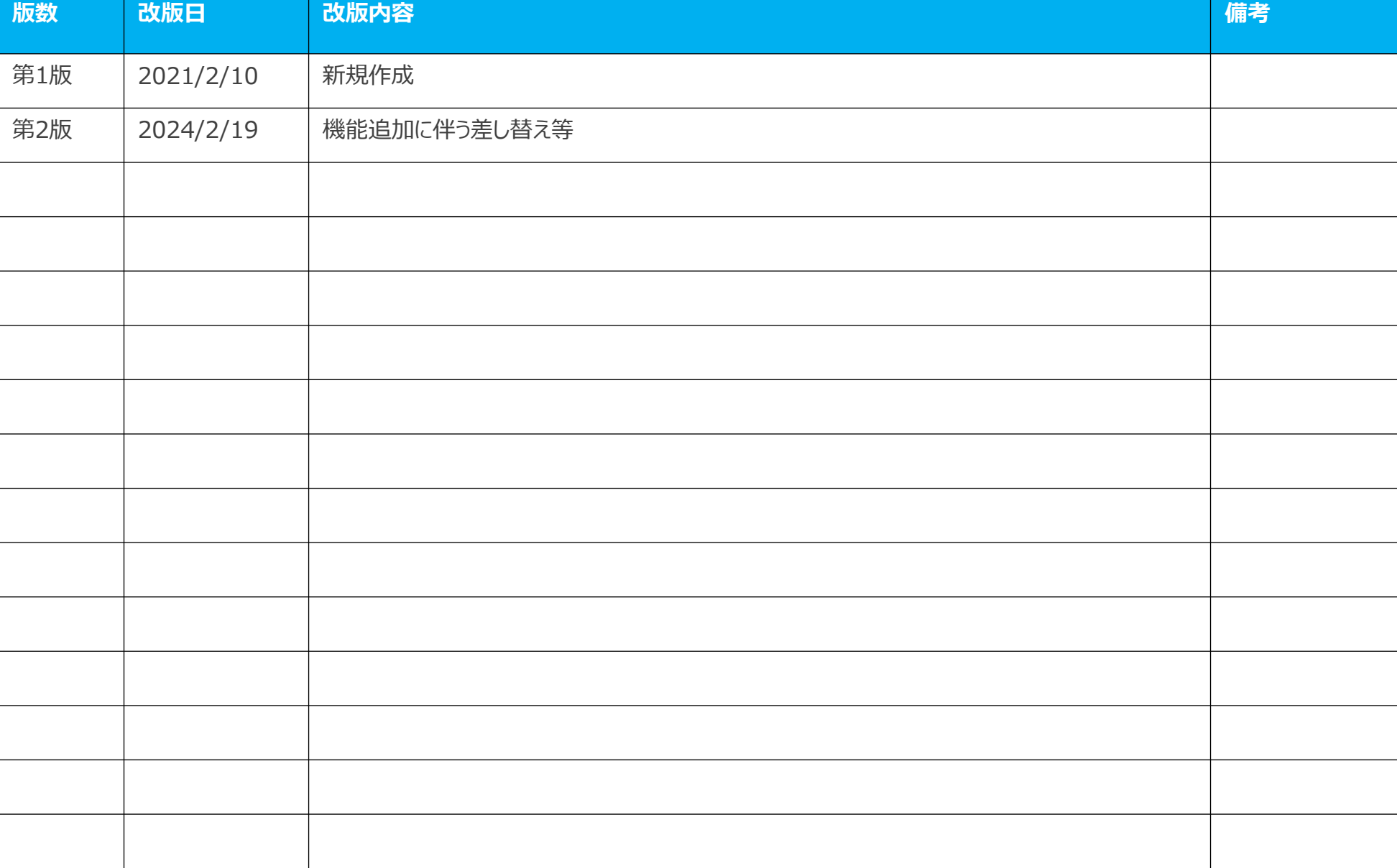

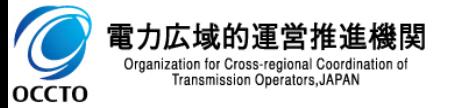